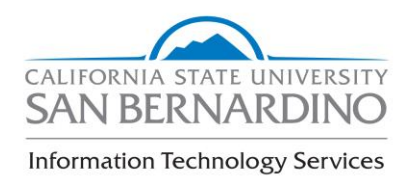

# **BASIC STUDENT RECORDS AND INQUIRY**

# OVERALL DEPARTMENTAL BUSINESS PROCESS GUIDE

**Inquiry** 

**REVISION CONTROL** 

**Document Title: OVERALL DEPARTMENTAL BPG v9.0**

**Author: Mary Chouinard & Amy Braceros**

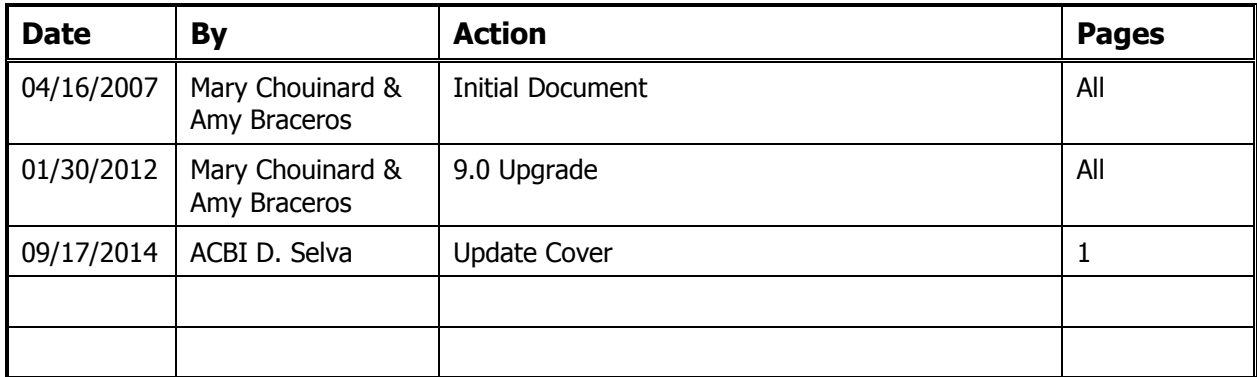

### **Icon Key**

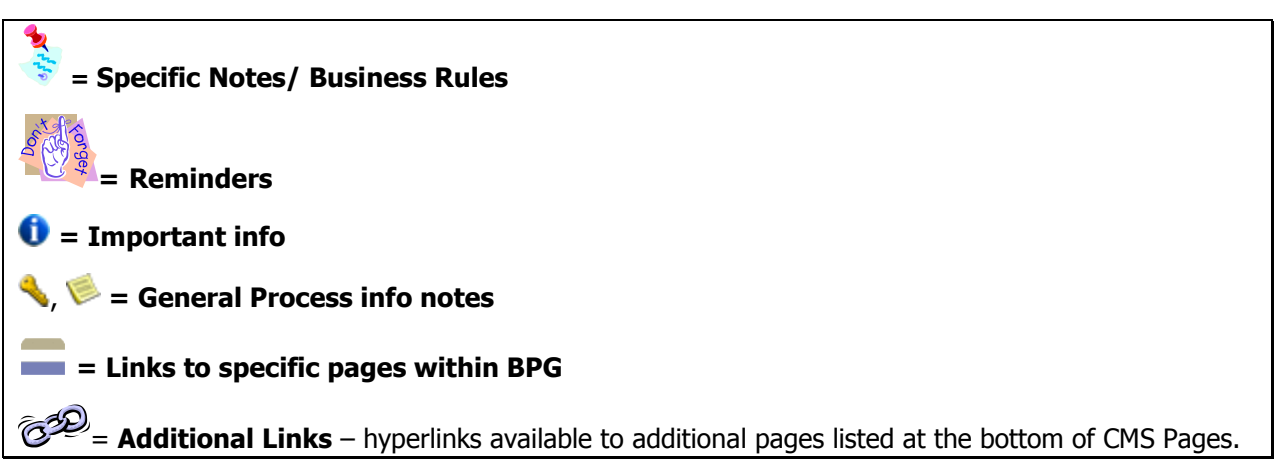

**Inquiry** 

# **Departmental Overall BPG**

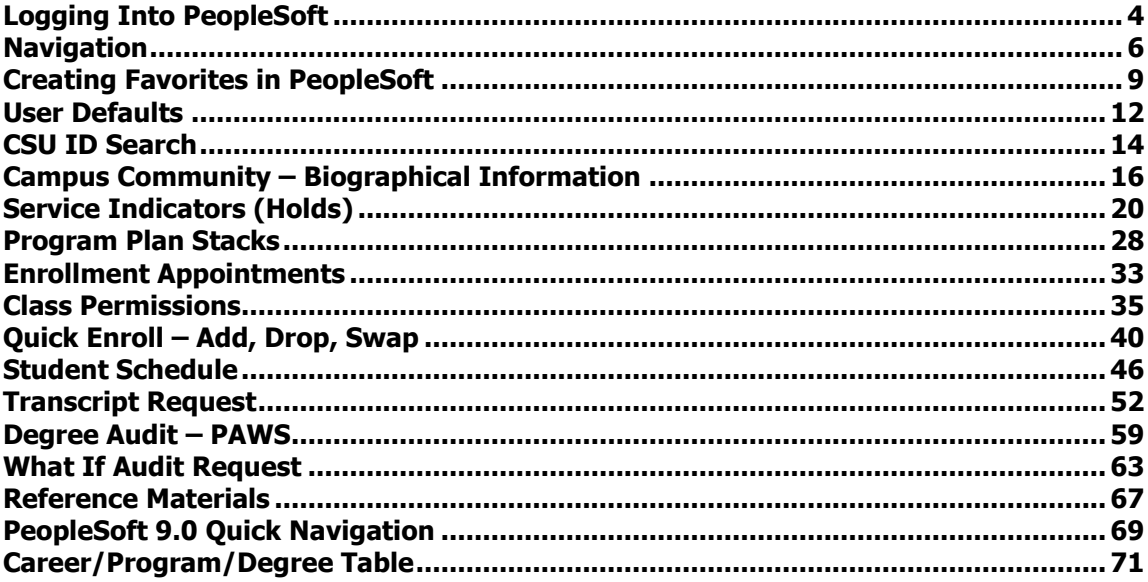

**Inquiry** 

# <span id="page-3-0"></span>**Logging Into PeopleSoft**

- 1. Go to [https://mycoyote.cms.csusb.edu](https://mycoyote.cms.csusb.edu/)
- **2.** Enter you User ID and Password
- **3.** Click Sign In

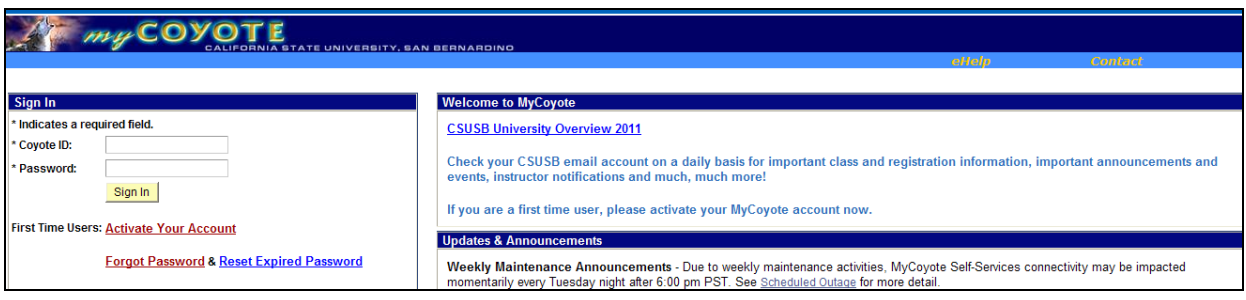

- **4.** After logging in make sure you are on the Administrative Systems tab
- **5.** Click on **PS HCM 9.0** to access system

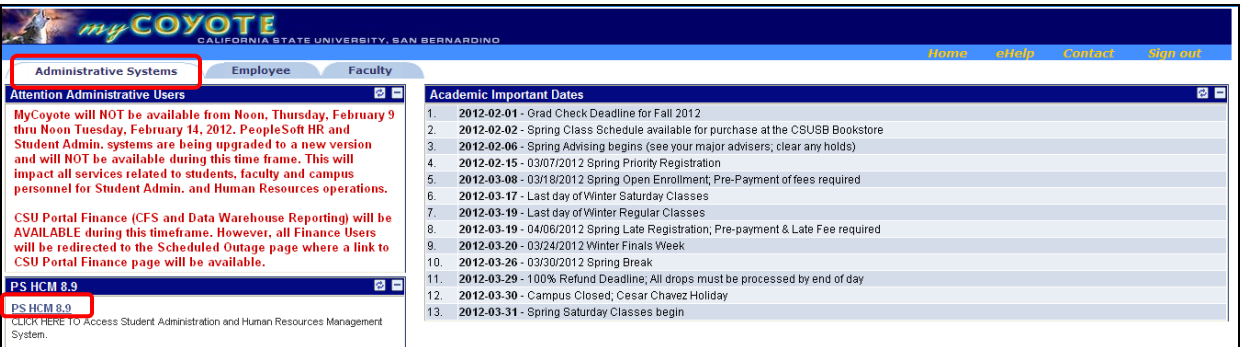

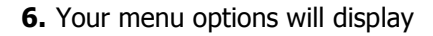

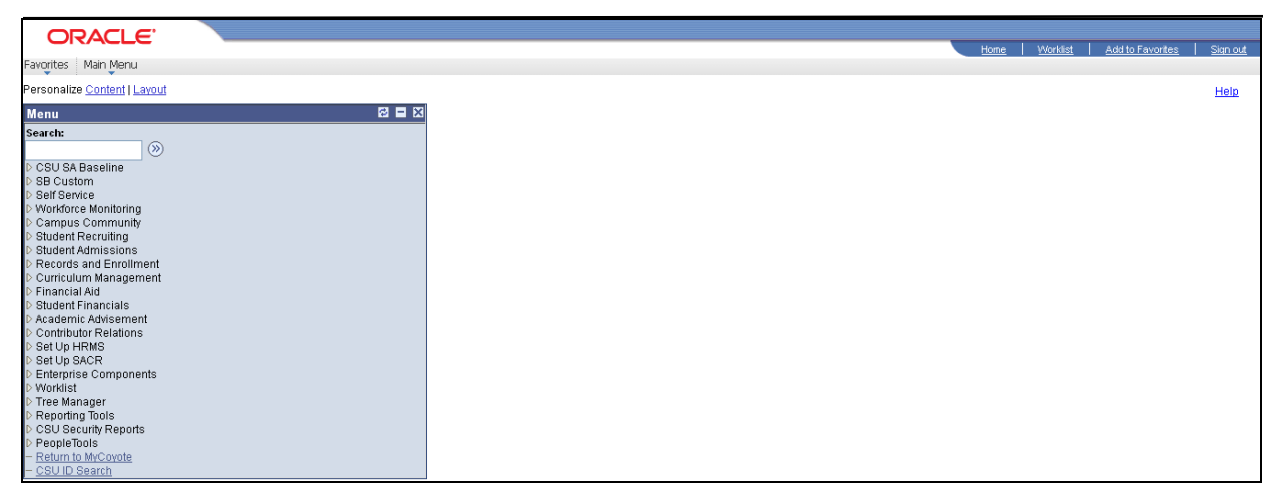

**Inquiry** 

**Inquiry** 

# <span id="page-5-0"></span>**Navigation**

The navigation in v9.0 consists of "breadcrumbs" across the screen.

**1.** Start by clicking on Main Menu at the top of the page and then click on the appropriate folders until you locate the appropriate page. The navigation below goes from Main Menu  $\rightarrow$  Records & Enrollment  $\rightarrow$  Career and Program Information.

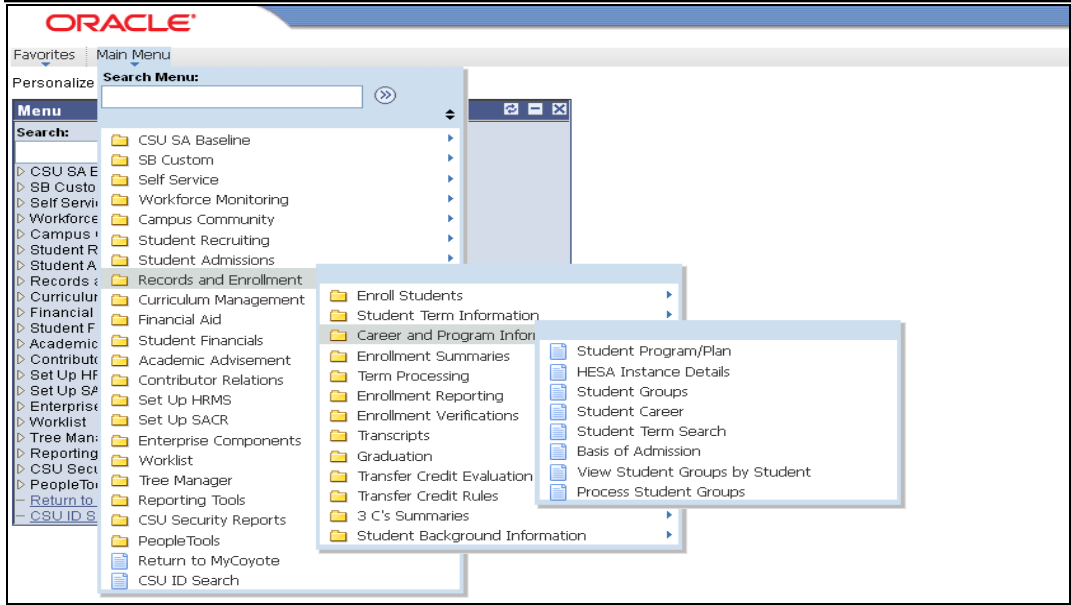

**2.** Once a page is selected in the Career & Program menu options, that screen will appear.

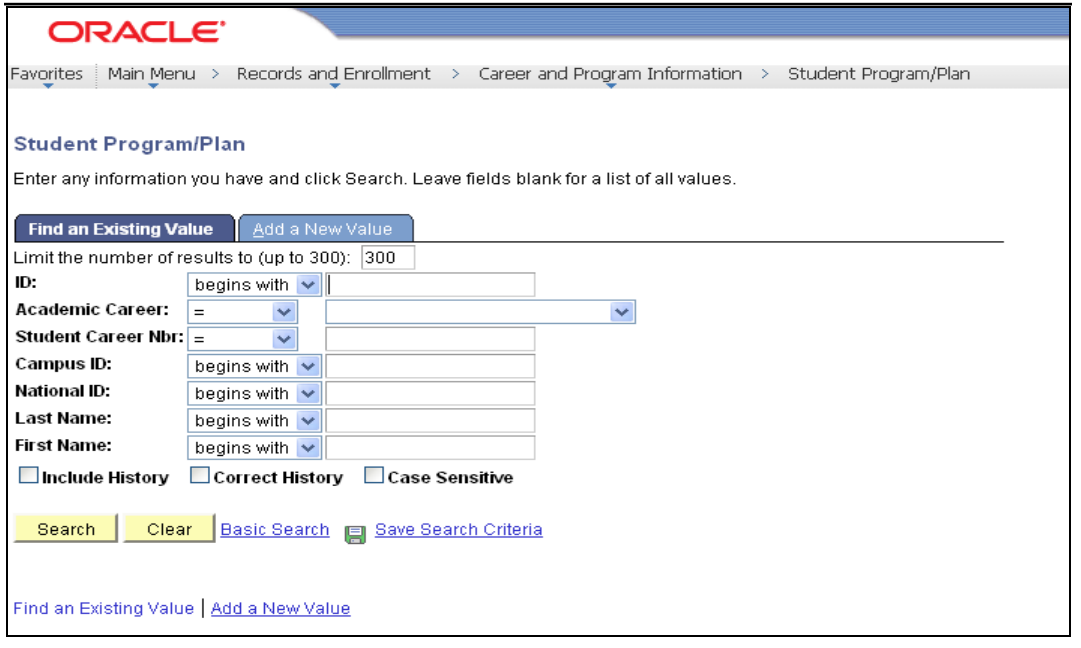

**Inquiry** 

**3.** You can still use the menu on the left side, but you will have a view of all menus in the category and their pages/submenus.

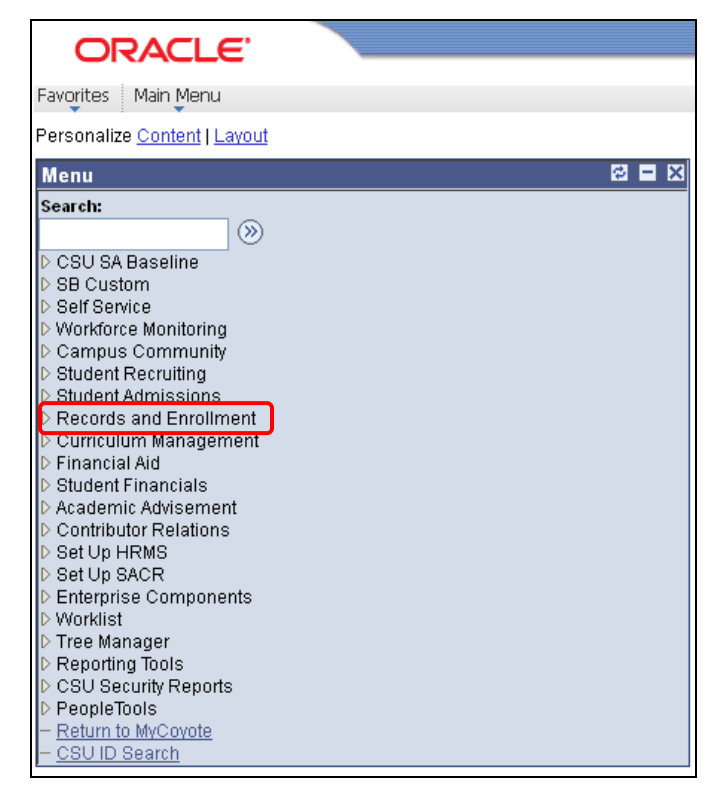

**4.** Once you navigate to Records and Enrollment in the left hand menu above, this is the screen shot that will display. You can then navigate through the folders for your information.

#### **Basic Student Records**

**and**

**Inquiry** 

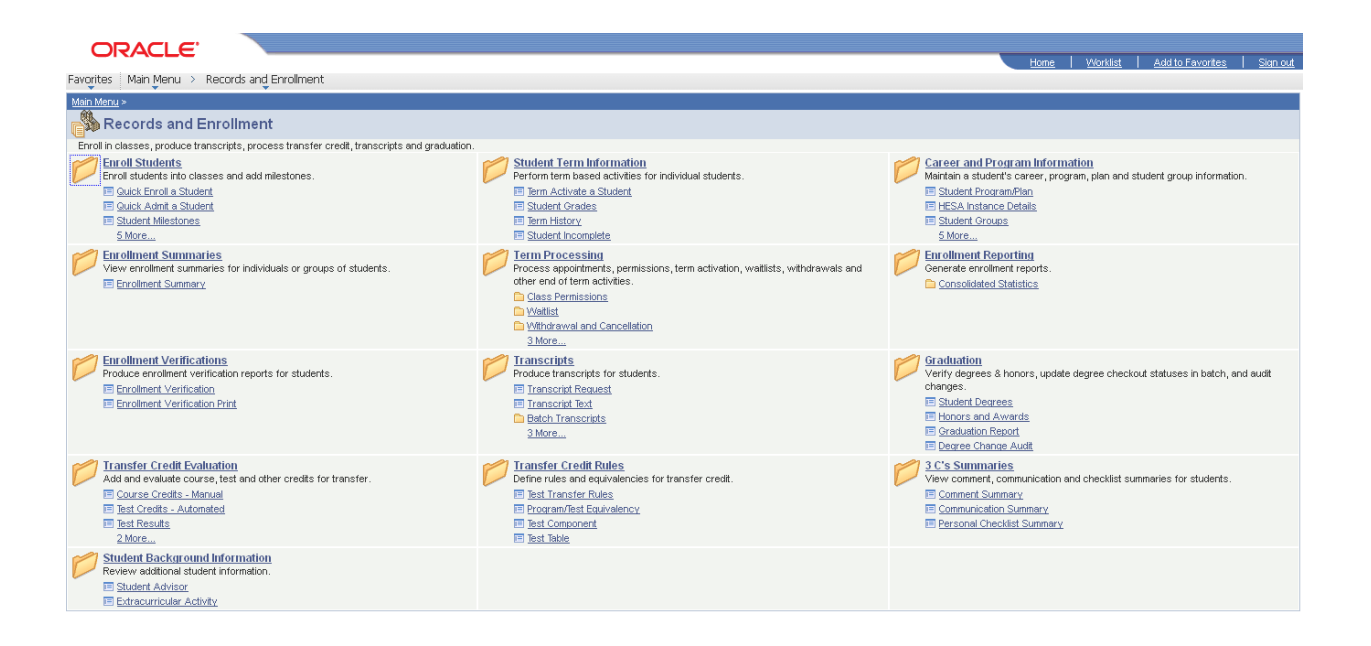

**Inquiry** 

# <span id="page-8-0"></span>**Creating Favorites in PeopleSoft**

**If there is a screen that you will use often, you can save it to "Favorites".**

**1. Navigate** to the screen you would like to add to your Favorites

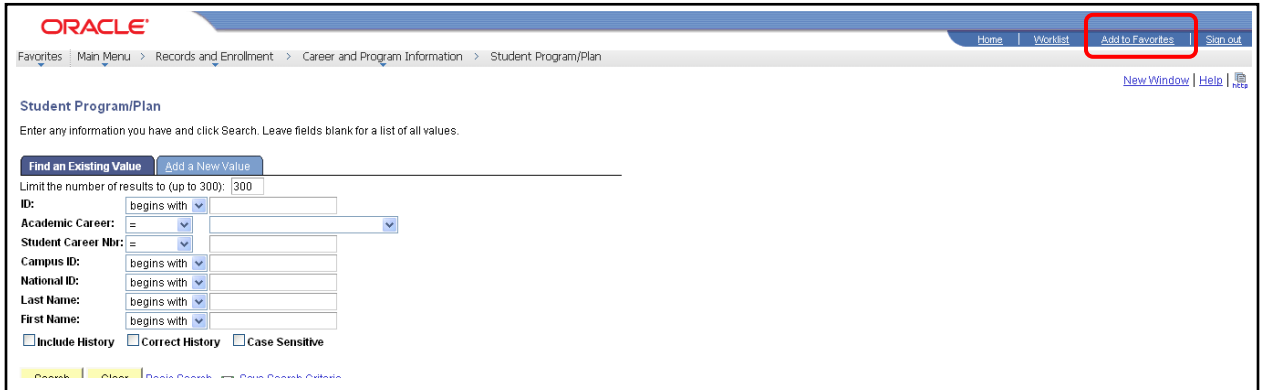

**2. Click** Add to Favorites at the top of the menu.

**3.** The screen name defaults as the page description.

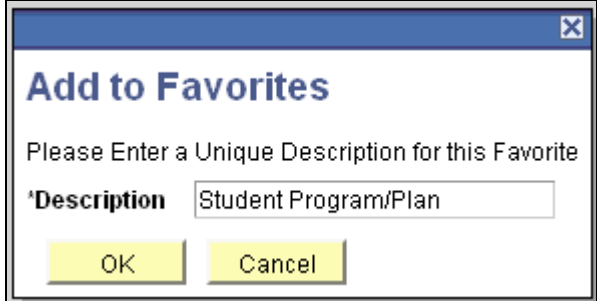

**4.** You can modify the description to display something that is more recognizable for your use such as – Student Major.

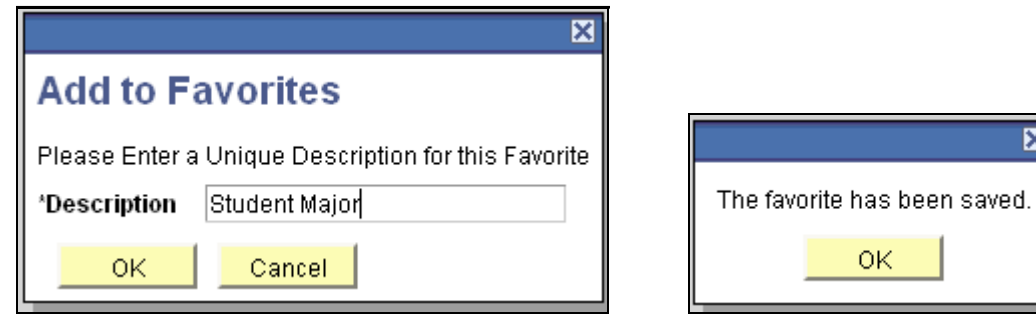

- **5. Click CLICK b** to add to favorites and then again to acknowledge that the favorite has been saved.
- **6.** You can repeat this process for every screen that you navigate to regularly.

図

**Inquiry** 

**7. Access Favorites** by selecting "Favorites" from the header bar

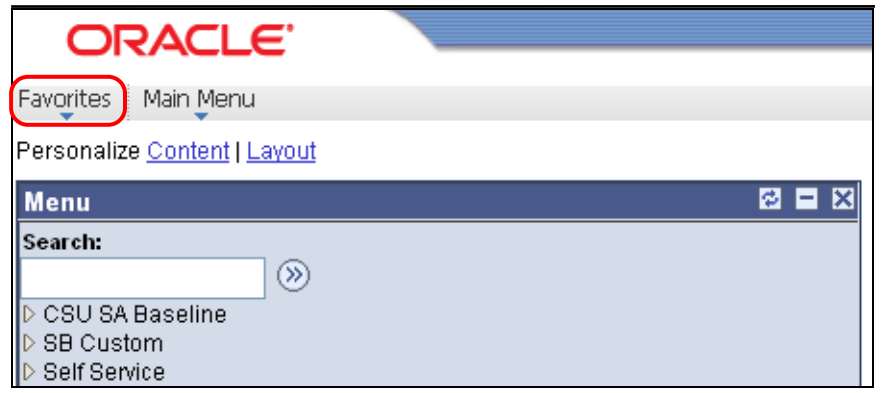

- **8.** Two separate menus will display
	- Recently Used Select one of these pages you have recently used and you will navigate directly to that screen
	- My Favorites Select one of the favorites that you have saved and you will navigate directly to that screen

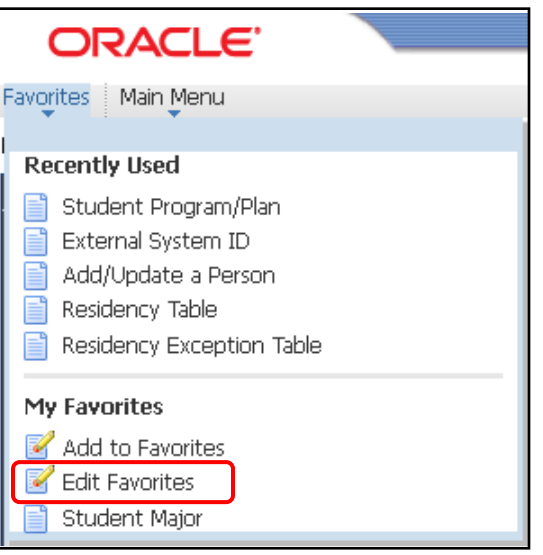

**9.** You can edit your favorites (favorite name, sequence/display order, or delete) by selecting Edit Favorites

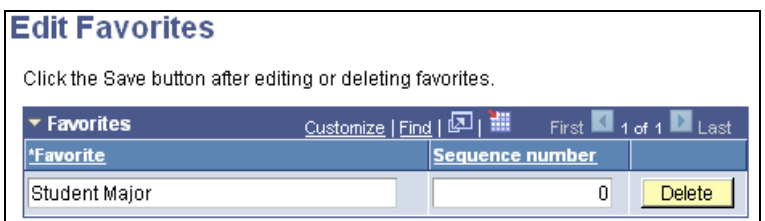

**Inquiry** 

**Inquiry** 

# <span id="page-11-0"></span>**User Defaults**

**Navigation – Main Menu Set Up SACR User Defaults**

**Certain information appears on most pages. Quite often there is only one value or there is one value you use most often. You can set those values to default so you don't have to add them each time you access most screens. These are your own personal defaults that go along with your EMPLID. You will see your User ID and Name on each tab**

**1. User Defaults 1 –** The most common setting here would be SBCMP in Academic Institution, Career Group SetID and Facility Group SetID. You can set other defaults on this page if the information is always or most often used by you in accessing information. The values can always be updated, or you can override them on any page of information you go to if you default value doesn't fit your needs.

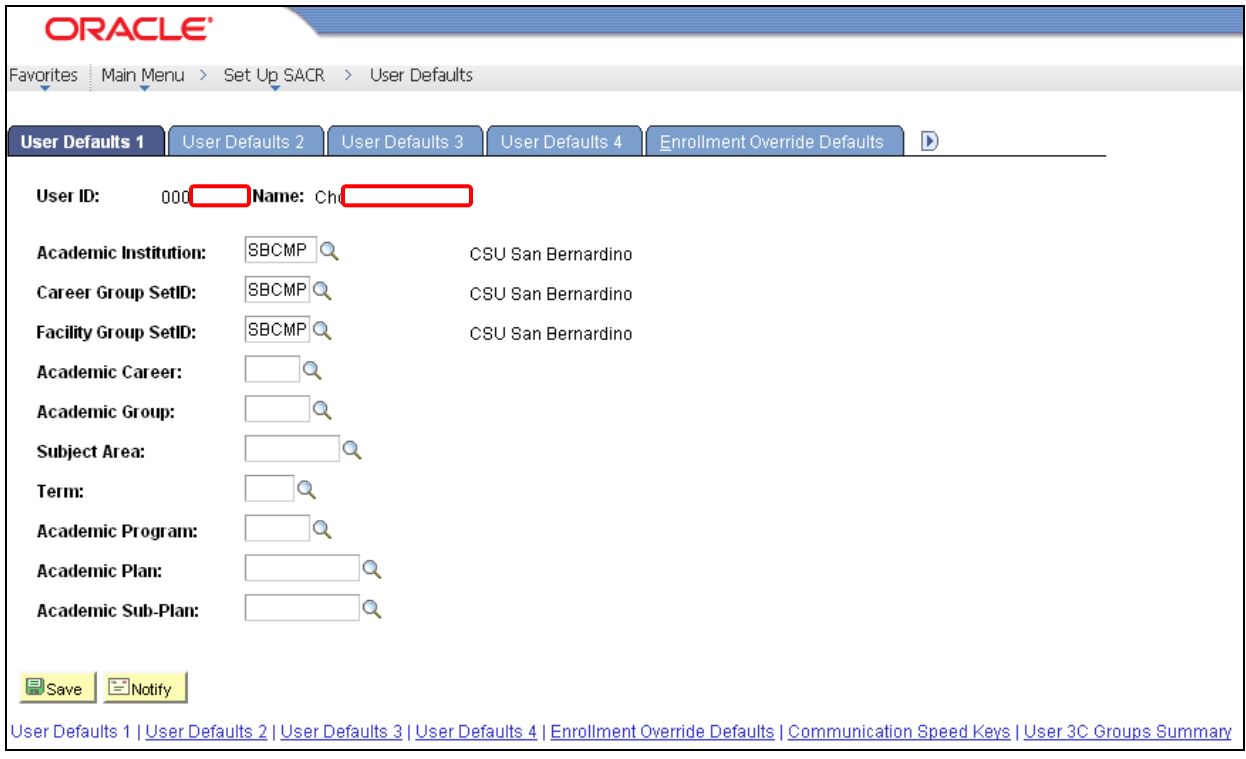

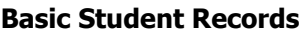

**Inquiry** 

- **2. User Defaults 4 –** This page has important default settings.
	- $\bullet$  If you  $\blacksquare$  Carry ID, you will not have to re-enter a students ID when you go from page to page.
	- Set your Output Destination to "Printer" and your Transcript Type to the type that you will be most often using. For most users, that would be UNOFF (Unofficial) You can only select values for which you have security.

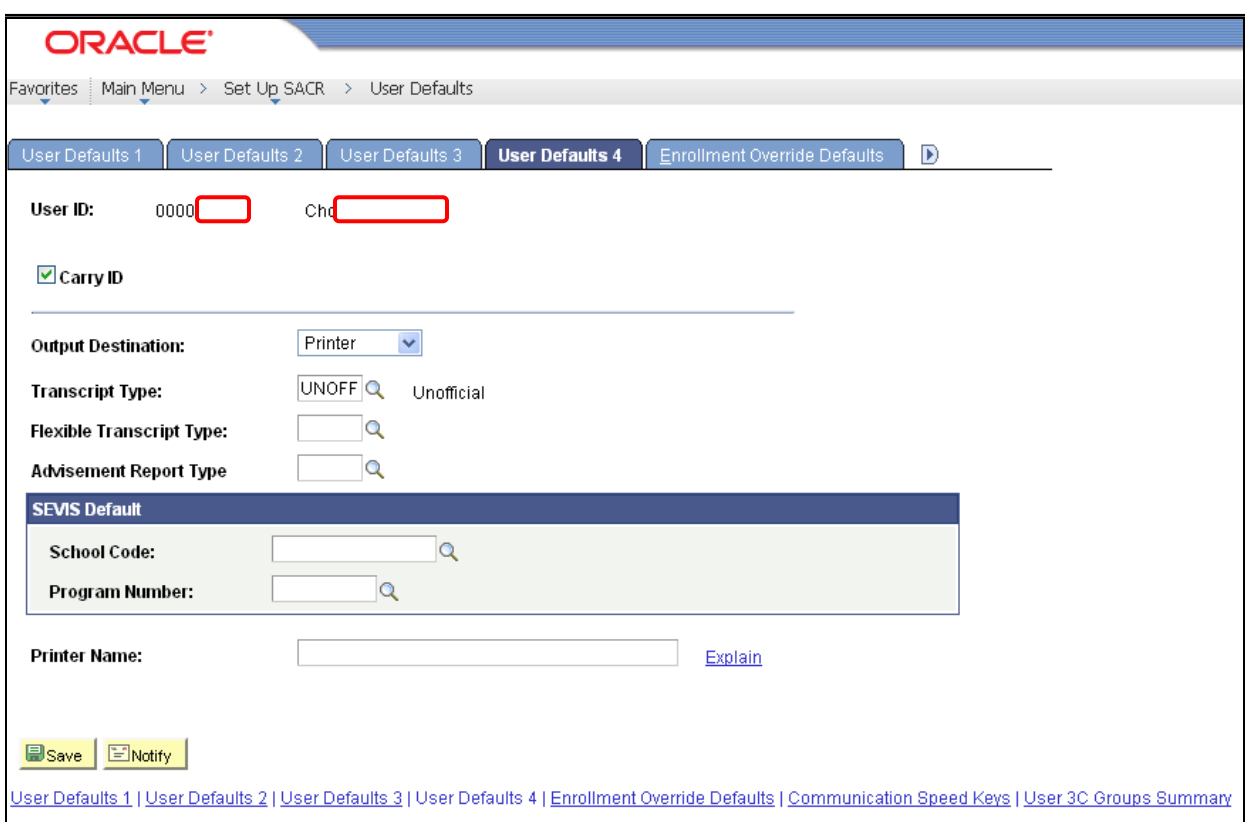

**Look through each of the tabs and set as preferred for your use in PeopleSoft.**

**Inquiry** 

# <span id="page-13-0"></span>**CSU ID Search**

#### **Navigation – Main Menu CSU ID Search**

**1. Search Criteria** – Enter an EmplID, National ID (SSN) or First and Last Name to conduct a search

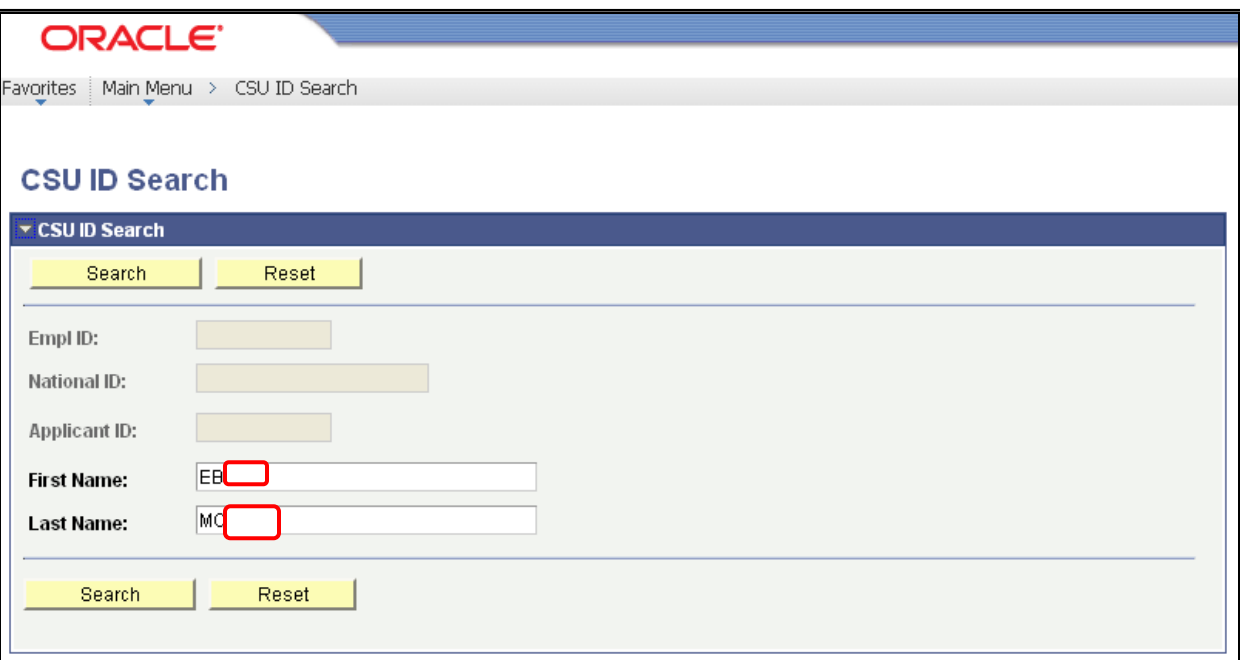

#### Search **2. Click**

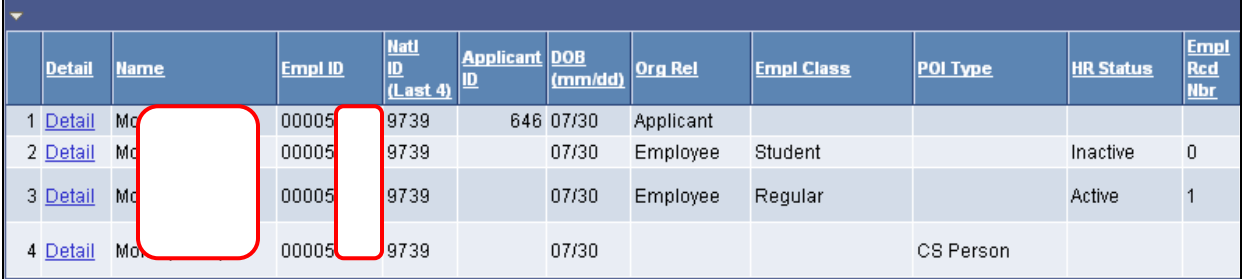

**3. Reading Information** – This person has 4 lines of information –

- Line 1 is an applicant this means an application has been submitted for a position at the **University**
- Line 2 is an employee who is inactive in a student (student assistant) classification
- Line 3 is an employee who is active in a regular classification
- Line 4 shows "CS Person". This is the designation for a student at the University

**Inquiry** 

**4. Click on the hyperlink Detail on line 4 which corresponds with the actual student classification if you have security to Campus Community Add/Update a Person**

**Inquiry** 

# <span id="page-15-0"></span>**Campus Community – Biographical Information**

**Navigation − Main Menu → Campus Community → Personal Information (Student) →** Add/Update a Person (this is where you will automatically go if you click the **Detail** hyperlink on the CSU ID Search and have the appropriate access)

**1. Biographical Information** – This brings you to the biographical information pages. To view all Names and **Addresses** click on their hyperlinks.

**Inquiry** 

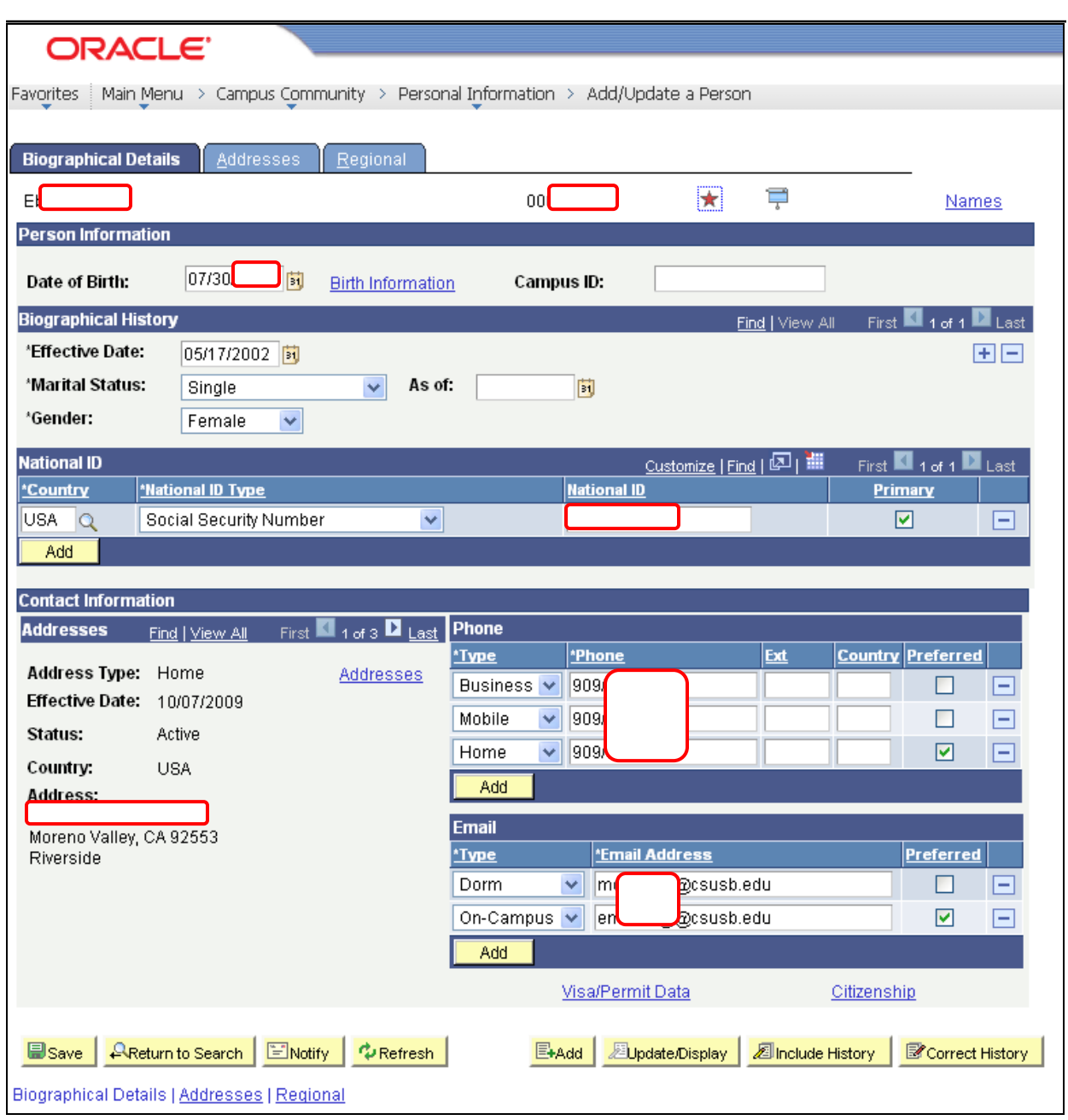

#### **2. Things to remember** –

- **Name types** Each person has a Primary and a Preferred name. Some individuals may have additional name types as necessary.
	- $\circ$  If this is a student only, the information is maintained by the Office of Records, Registration & Evaluations.

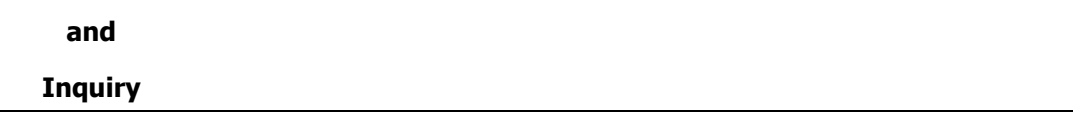

- $\circ$  If this is an employee only, the information is maintained by the appropriate Human Resources Office.
- $\circ$  If this is a student and an employee, the Primary is maintained by Human Resources and the Preferred name is maintained by Records, Registration & Evaluations.
- **Address types** 
	- **Home** This address belongs to the appropriate Human Resources Office. Students will not be allowed to update this address through MyCoyote but will be required to make any changes through the appropriate Human Resources Office.
	- o **Permanent**  This address belongs to the Office of Records, Registration & Evaluations. Students will be allowed to update this address through MyCoyote, but may not delete the address.
	- o **Mailing**  This is a shared address students will be allowed to update this address through MyCoyote.
	- o **Diploma**  This is the address the Office of Records, Registration & Evaluations uses to identify where the student wants their diploma mailed – students will be allowed to update this address through MyCoyote.
	- o **SEVIS Foreign**  This address belongs to the Office of Records, Registration & Evaluations, but is maintained by the International Center – students will not be allowed to update this address through MyCoyote.
	- o **SEVIS Domestic**  This address belongs to the Office of Records, Registration & Evaluations, but is maintained by the International Center – students will not be allowed to update this address through MyCoyote.
- **Phone types** 
	- o **Home** This phone number belongs to the appropriate Human Resources Office. This can be updated but cannot be deleted through MyCoyote.
	- o **Permanent** This phone number belongs to the Office of Records, Registration & Evaluations. It can be updated through MyCoyote, but cannot be deleted.
	- o **Business –** Shared among offices. It can be updated through MyCoyote.
	- o **Mobile –** Shared among offices It can be updated through MyCoyote.
	- o **Main –** Shared among offices. It can be updated through MyCoyote.

**Inquiry** 

#### **Email Address types** –

- o **On-Campus**  The campus policy states that all employees and students will have a campus email that will be used for all official campus emails. This cannot be updated or deleted through MyCoyote.
- o **Other**  Students can maintain this email address on the system. It can be updated or deleted through MyCoyote.

**Inquiry** 

# <span id="page-19-0"></span>**Service Indicators (Holds)**

#### **Navigation − Main Menu → Campus Community → Service Indicators (Student) → Manage Service Indicators**

- **1.** Enter Student's Coyote ID (Empl ID) or Last/First Names to find the record
- 2. Click **Search**

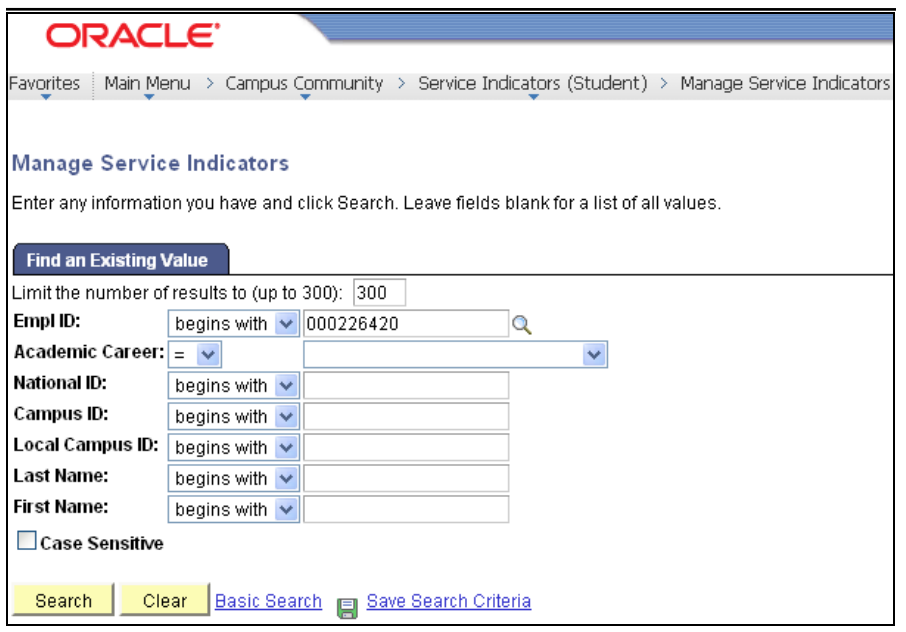

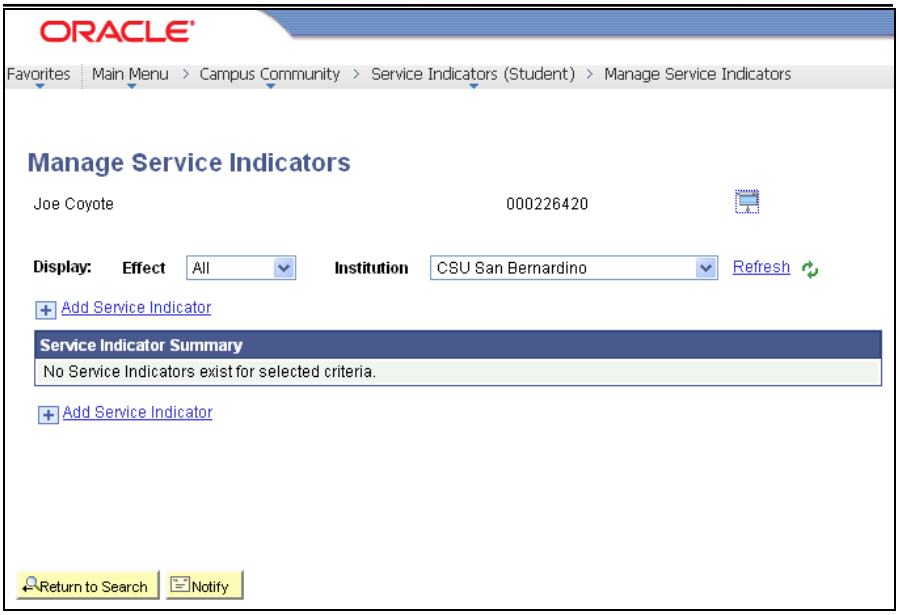

**Inquiry** 

### **Adding a Service Indicator**

**You will only be able to add and/or delete the Service Indicator(s) for which you are authorized through your security access.**

### **Service Indicator Icons –**

- $\bullet$   $\bullet$  Negative Service Indicator particular services will be affected until cleared such as inability to register
- $\star$  = Positive Service Indicator usually informational in nature
- By clicking on one of these icons on screens, other than this one, you will see the negative or positive service indicator information that has been placed on the student.

 $\bullet$  $\bullet$  $\bullet$  Using the  $\bullet$  lookup icon you assist in determining the appropriate values for the fields indicated on the screen.

- **1.** Click  $\overline{+}$  or Add Service Indicator
- **2. Institution –** SBCMP will default in for you if you have it set up in your User Defaults.
- **3. Service Indicator Code –** Enter the code for the Service Indicator to be assigned to the student's record. Remember to use the look if you don't know the code.
- **4. Service Indicator Reason Code –** Enter the reason that coincides with the Service Indicator that is being placed on the student's record.
- **5. Description –** This is the message the student will see in their MyCoyote Student Center. It automatically populates from a setup table and cannot be updated here. If the information is incorrect, contact the Office of Records, Registration & Evaluations to discuss an appropriate update.
- **6. Effect –** Negative or Positive hold

#### **EFFECTIVE PERIOD**

- **7. Start Term –** Enter the term for which this Service Indicator becomes valid. This field is not required for the hold to be active. Functions that are term based will look at this field first and then to the Start Date field.
- **8. End Term –** Some Service Indicators can be valid for one or more terms and then they are no longer applicable. This could be in the case of pre-payment of fees for a particular term. Most Service Indicators will not have an end term and are open until cleared by the student.
- **9. Start Date –** This is the date that the Service Indicator becomes valid. Most often, it is the current date, but it can be pre-set to a later date.
- **10. End Date –** If the Service Indicator is only valid for a particular length of time, a date can be entered. Most Service Indicators will not have an end date and are open until cleared by the student or when the End Term expires the Service Indicator.

**Inquiry** 

#### **ASSIGNMENT DETAILS – CONTACT INFORMATION – COMMENTS – SERVICES IMPACTED**

- Information already displaying in fields defaults in from the setup tables and more details are not necessary.
- If additional information would be helpful, a particular individual should be contacted about this Service Indicator or a Comment is needed, that information can be added.

Remember, this information displays in all offices with Service Indicator access and must reflect professional judgment.

**Service Indicator Date Time and User ID and name of the person placing the Service Indicator will display automatically.**

**OK 11. Click** 

**Inquiry** 

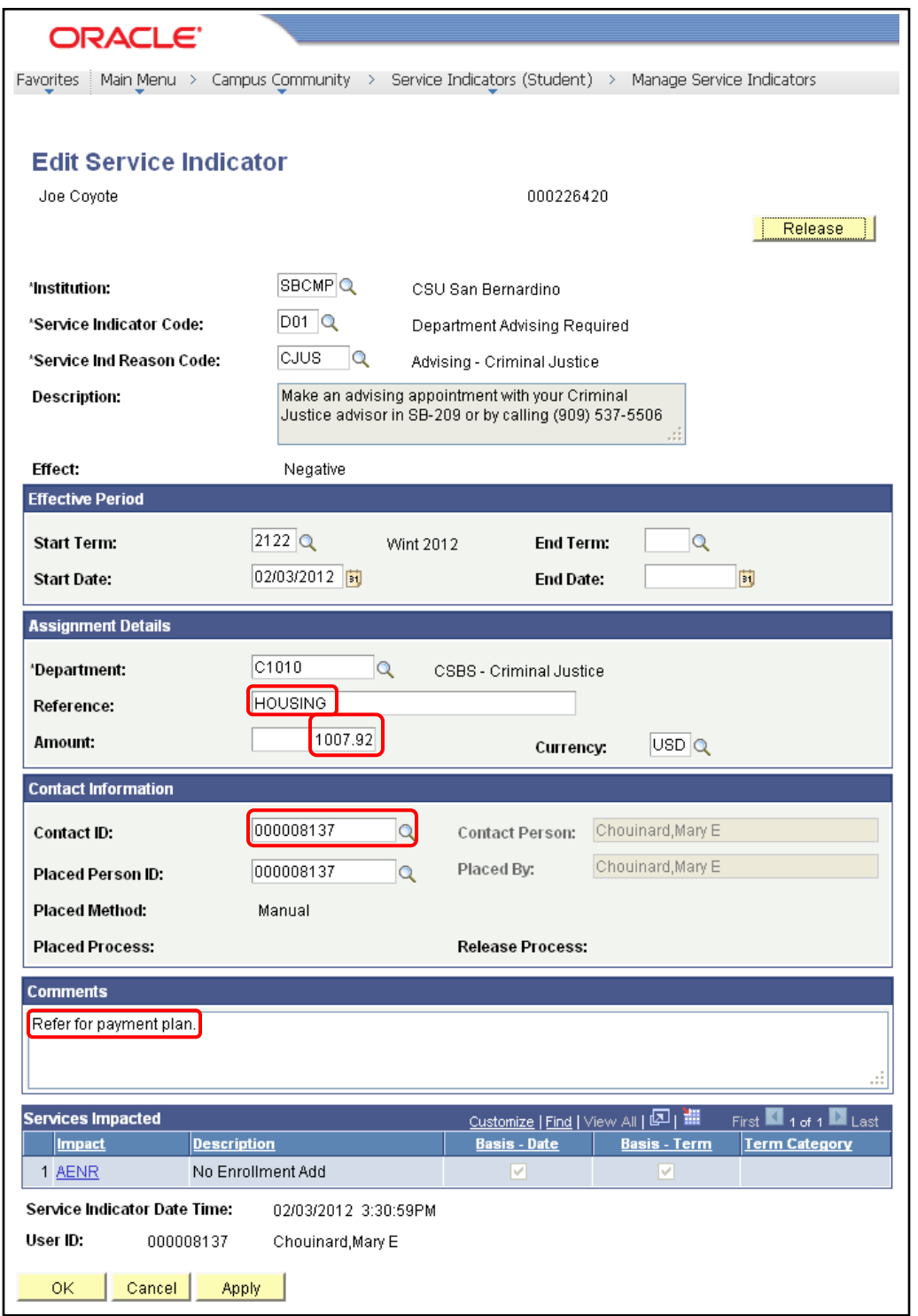

**Optional Information above where circled.**

**Inquiry** 

### **Deleting a Service Indicator**

#### **1. Bring up the Manage Service Indicator screen**

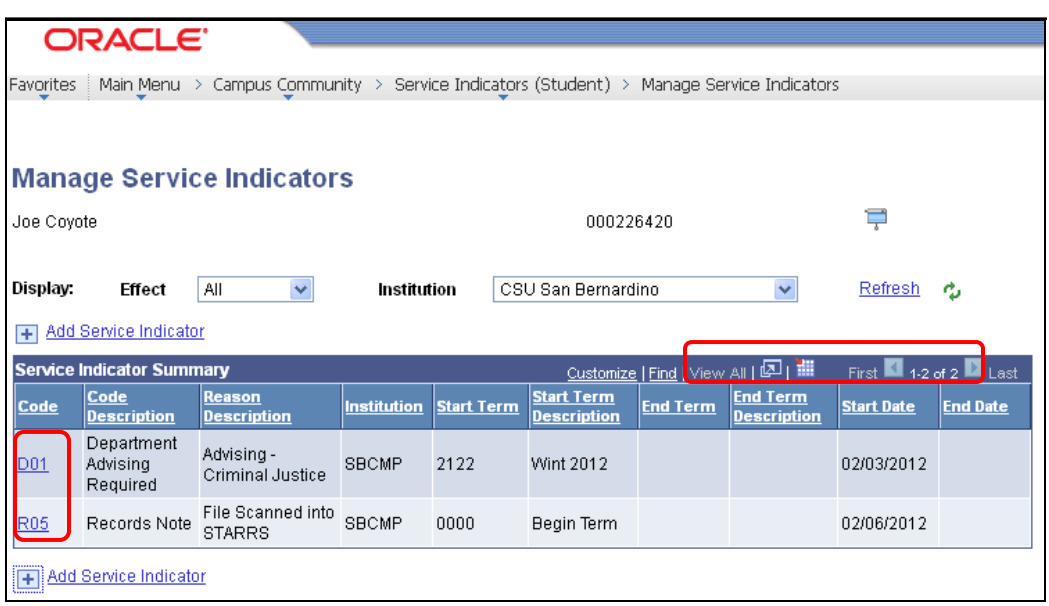

**2. Select the appropriate Service Indicator – Click on the appropriate code hyperlink to view the** Service Indicator you will be removing.

Note there are 2 service indicators for this student but for other students there could be more. Pay close attention to the Service Indicator Summary bar. You may need to select "View All" to see additional Service Indicators.

**Inquiry** 

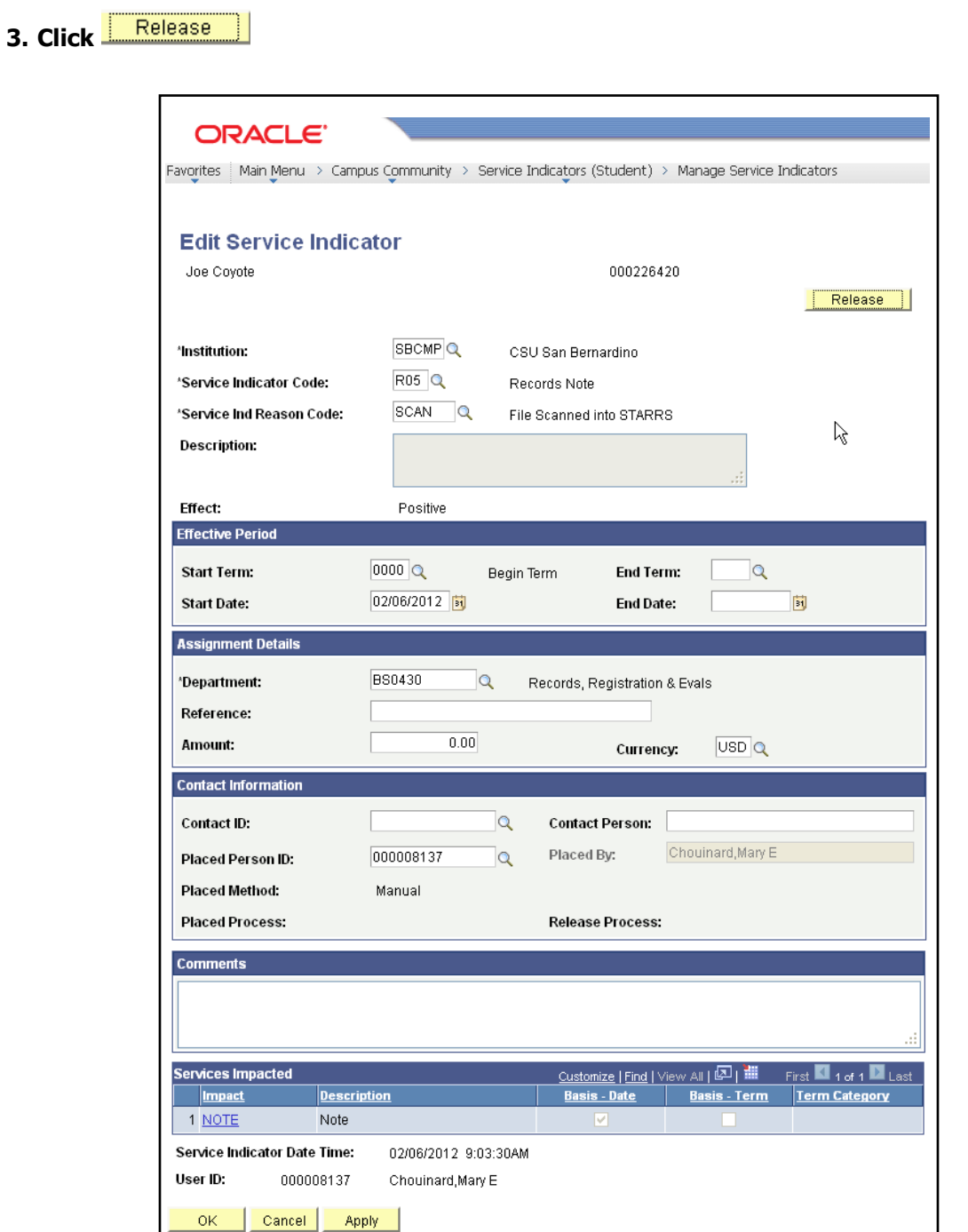

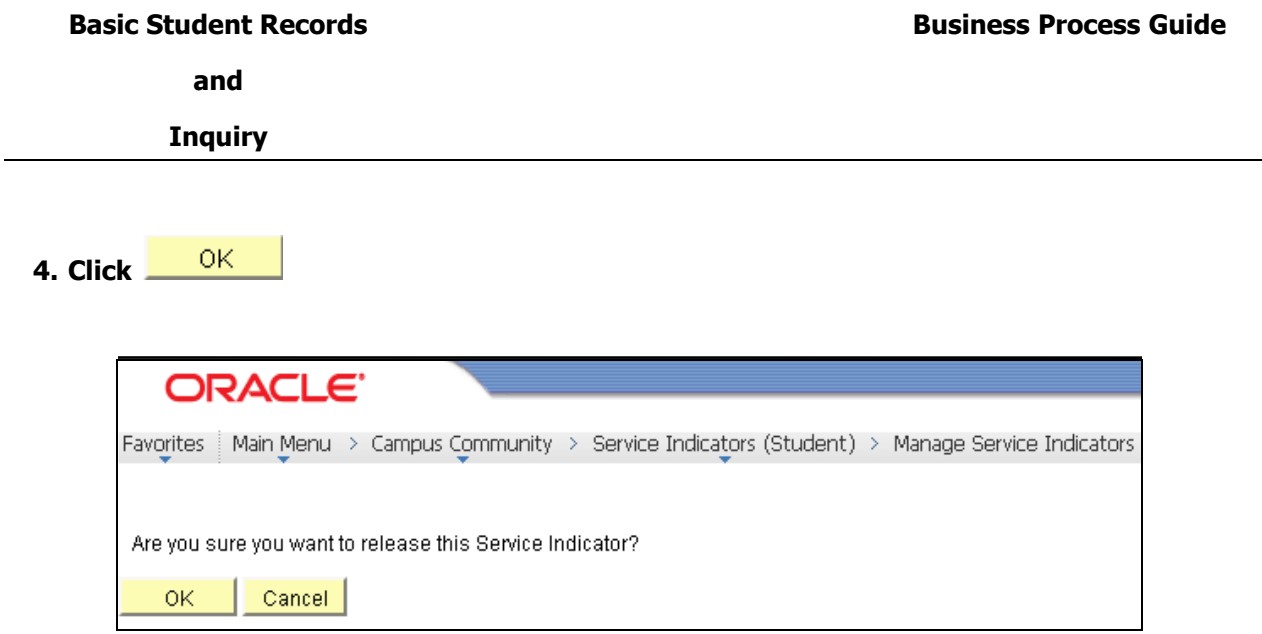

The Service Indicator is now removed.

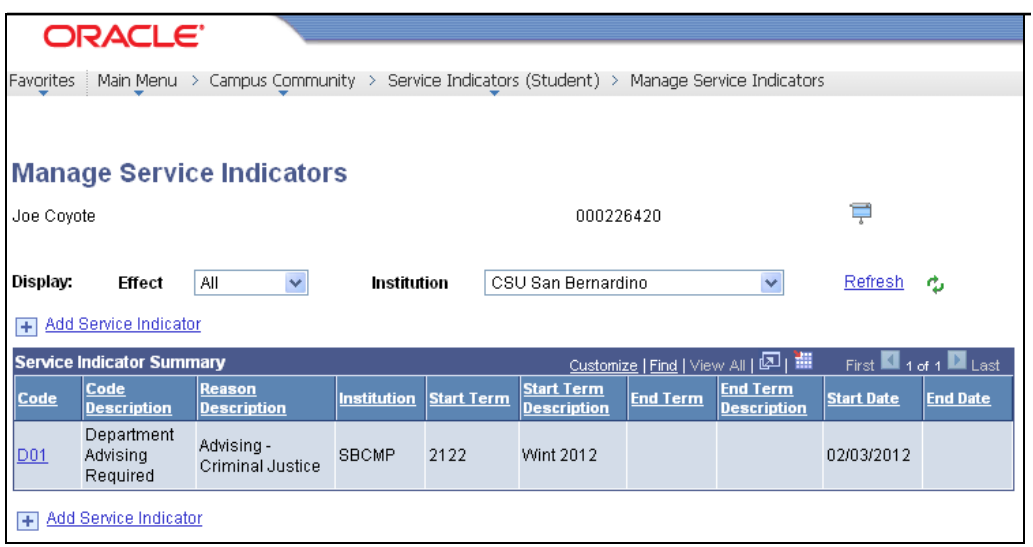

**Inquiry** 

 A Service Indicator Audit can be run to show the activity of the Service Indicators and who added and deleted them from the system. No comments are saved to the audit.

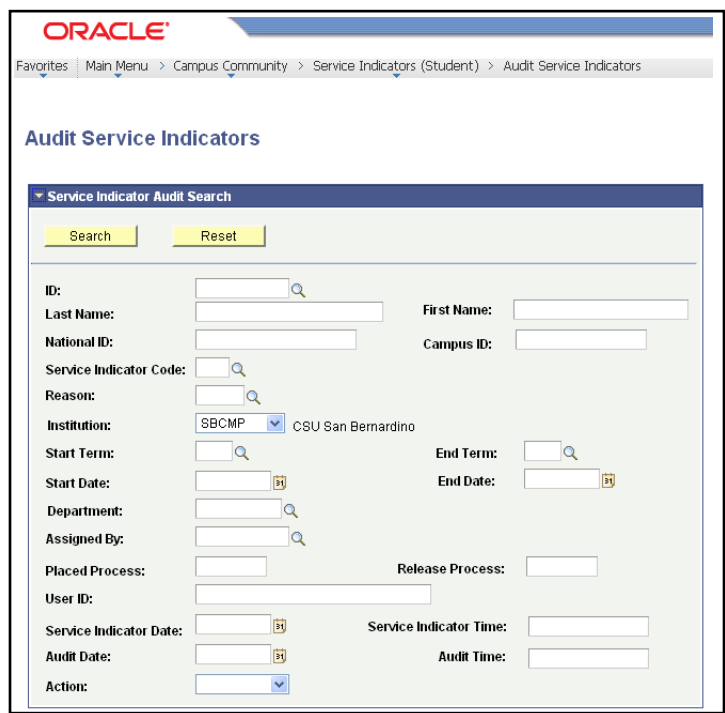

If only the ID is used, all Service Indicators will display.

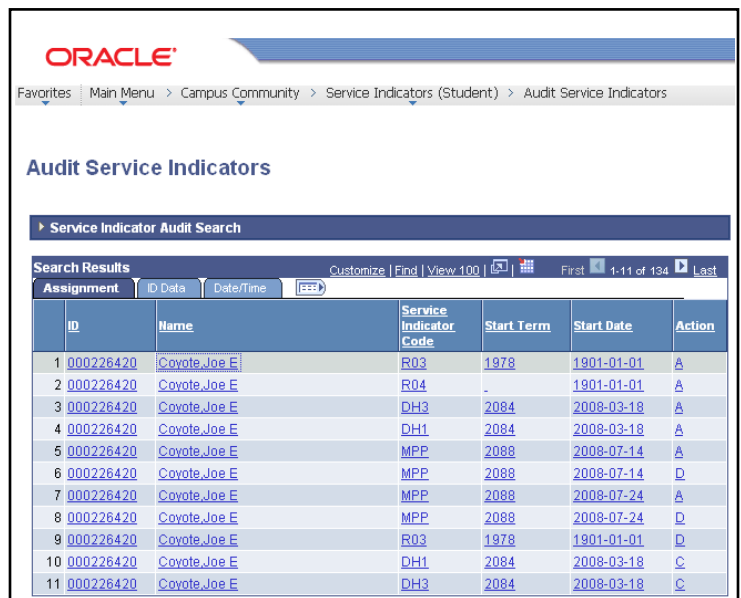

**Inquiry** 

## <span id="page-27-0"></span>**Program Plan Stacks**

**Navigation − Main Menu → Records and Enrollment → Career and Program Information → Student Program/Plan**

- **1.** Enter Student's Coyote ID (ID) or Last/First Names to find the record
- **2. Click**

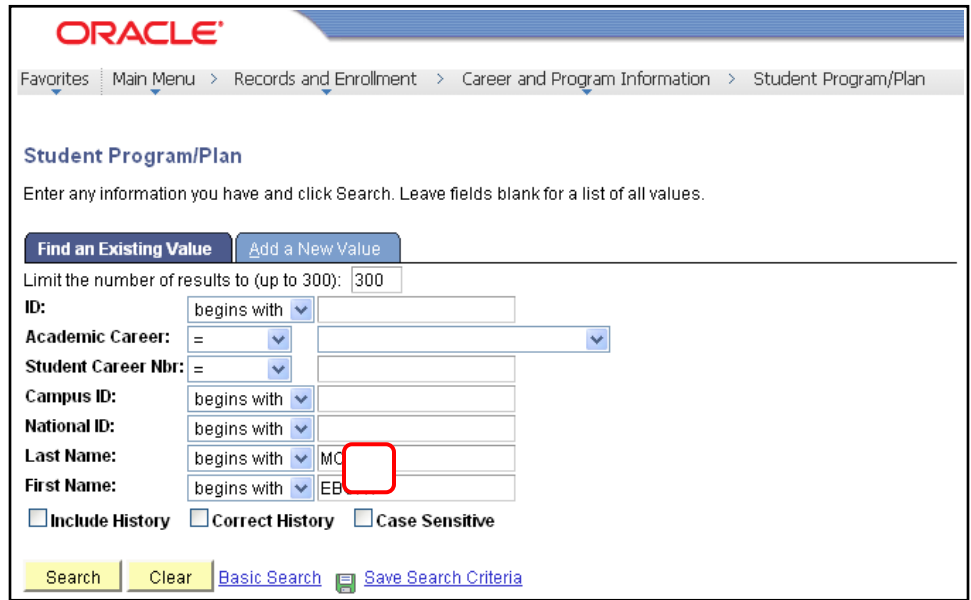

- **3. Search Results –** A listing of the student's Program/Plan Stacks will display if there is more than one result for the student. If there is only one Program/Plan Stack, you will go directly to the Student Program/Plan page
- **4. Click on any hyperlink in the row that has the information you want to view**

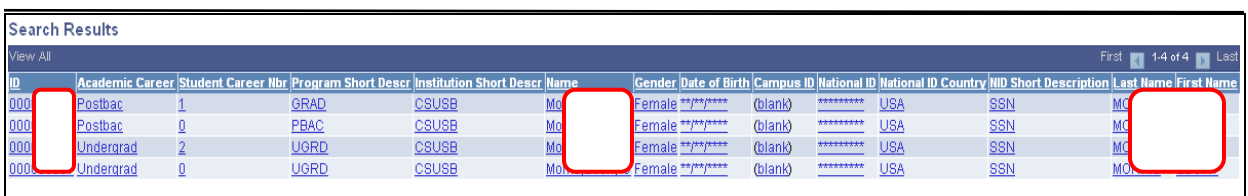

**Inquiry** 

#### **show the student's progress throughout this stack. The most recent information will display first. As a student changes their major, files a graduation check, etc., a row is addedfor each of those Program Actions. This particular student has only four rows – i.e. 1 of 4 will display. To see previous major activity, use the to scroll though the pages. You can also select the "View All" option, but the display can be confusing.**

**To see all of the history for this particular Program/Plan Stack, click Include History. This will** 

#### **Student Program Page –**

- Status Completed Program (COMP) which means a degree has been issued
- $\bullet$  Effective Date 12/11/2004
- Academic Program UGRD (Undergraduate)
- Admit Term 2024 (Spring 2002)
- $\bullet$  (GE) Requirement Term  $-$  2008 (Fall 2000)
- Expected Grad Term 2048 (Fall 2004) This is the term for which a graduation check has been filed and since the Status = Completed Program, that is the term the student was graduated
- Campus MAIN or PALM to designate campus the student indicated on their application and to which they are enrolled

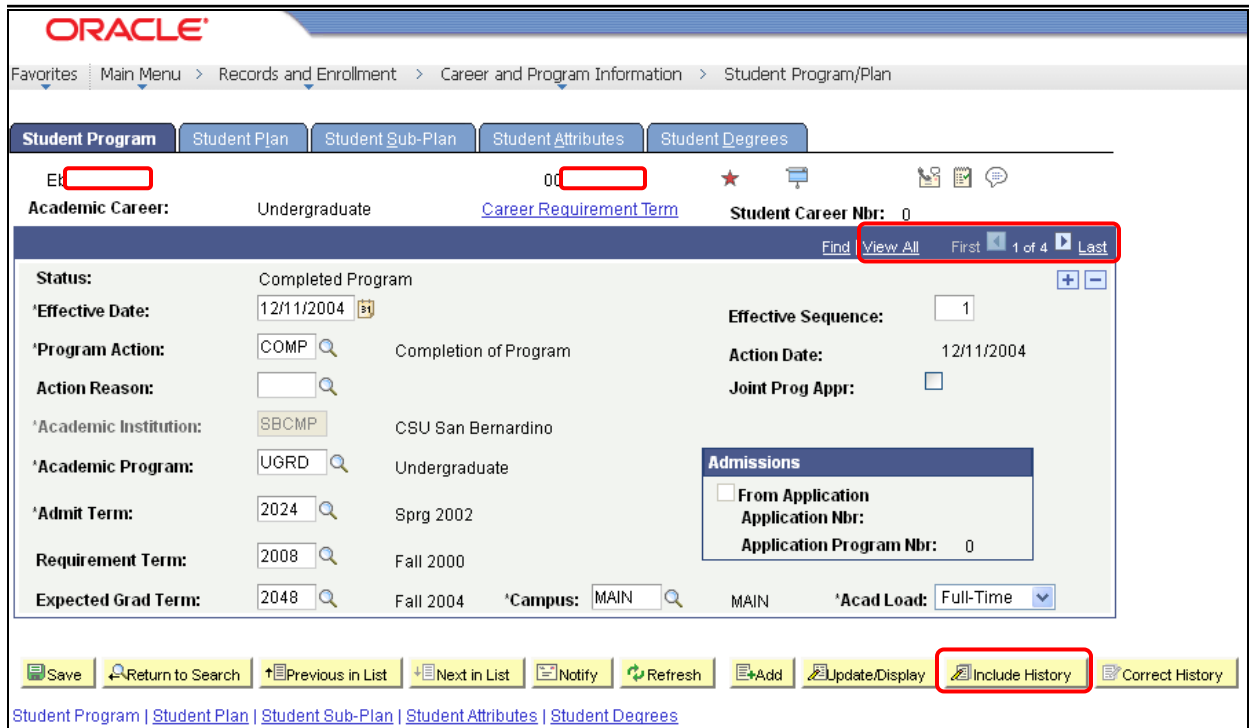

#### **5. Click on the Student Plan tab**

**Inquiry** 

#### **Student Plan Page –**

- Academic Plan **ENTMCBPBAX** This is the student's major code All plan codes are 10 characters in length and consist of the 4-digit major code **and** 3-digit college code (Academic Group) **and** the 3-digit degree objective. If the degree objective has only 2 digits (e.g. BA) we add a  $3<sup>rd</sup>$  character. For undergraduate coding we add "X" – for postbaccalaureate undergraduate degrees, we add "P". Refer to Reference Materials – Career/Program Degree Table.
	- $\circ$  Undergraduate student seeking a BA in Administration Entrepreneurial Management Concentration = **ENTMCBPBAX**
	- $\circ$  Postbaccalaureate student seeking a BA in Administration Entrepreneurial Management Concentration = **ENTMCBPBAP**
- $\bullet$  Degree BA
- (Major) Requirement Term Fall 2001 (2018)

The information between the 2 dark blue bars is information from the Student Program tab. This eliminates having to go back and forth to view this information.

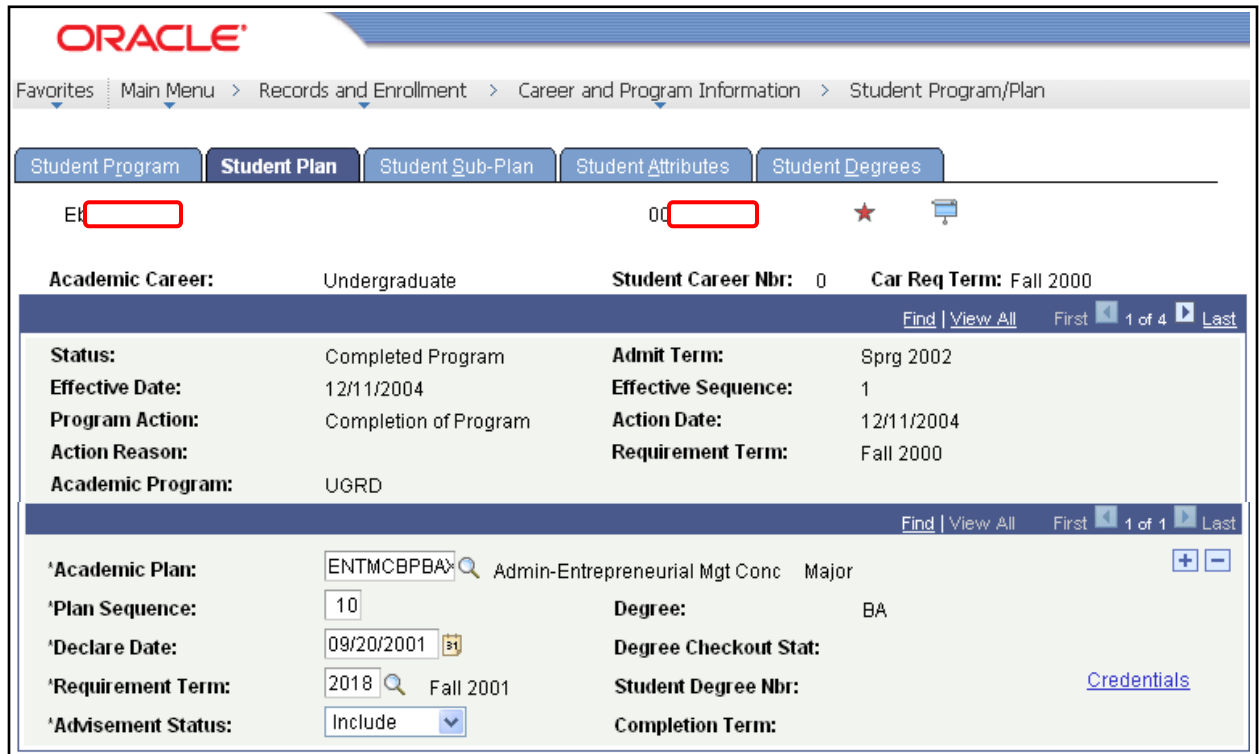

**6. Student Sub-Plan Page –** We do not use this page. All major coding has been combined at the plan level.

**Inquiry** 

**7. Student Attributes –** If this were a Transitory Student (UTRN or PTRN) also known as a visitor, information pertaining to the visitor classification will be indicated. It is strictly internal information for the Office of Records, Registration & Evaluations in determining how long a student is allowed to attend at a visitor. Their Program/Plan Stacks are then discontinued in accordance with this status.

#### **8. Click on the Student Degrees tab**

#### **Student Degrees Page –**

- Degree Checkout Status Once a student files a graduation check, this field will be populated.
	- $\circ$  Applied graduation check has been filed
	- $\circ$  In Review graduation check has been completed
	- $\circ$  Withdrawn student has cancelled his graduation check
	- $\circ$  Pending the graduation check cannot be processed most often this is for a missing program plan for a student seeking a master degree

Graduation Term – This will be seen on the Student Program Page. (Note – a DATA row will be added to the Student Program page to add the Expected Grad Term)

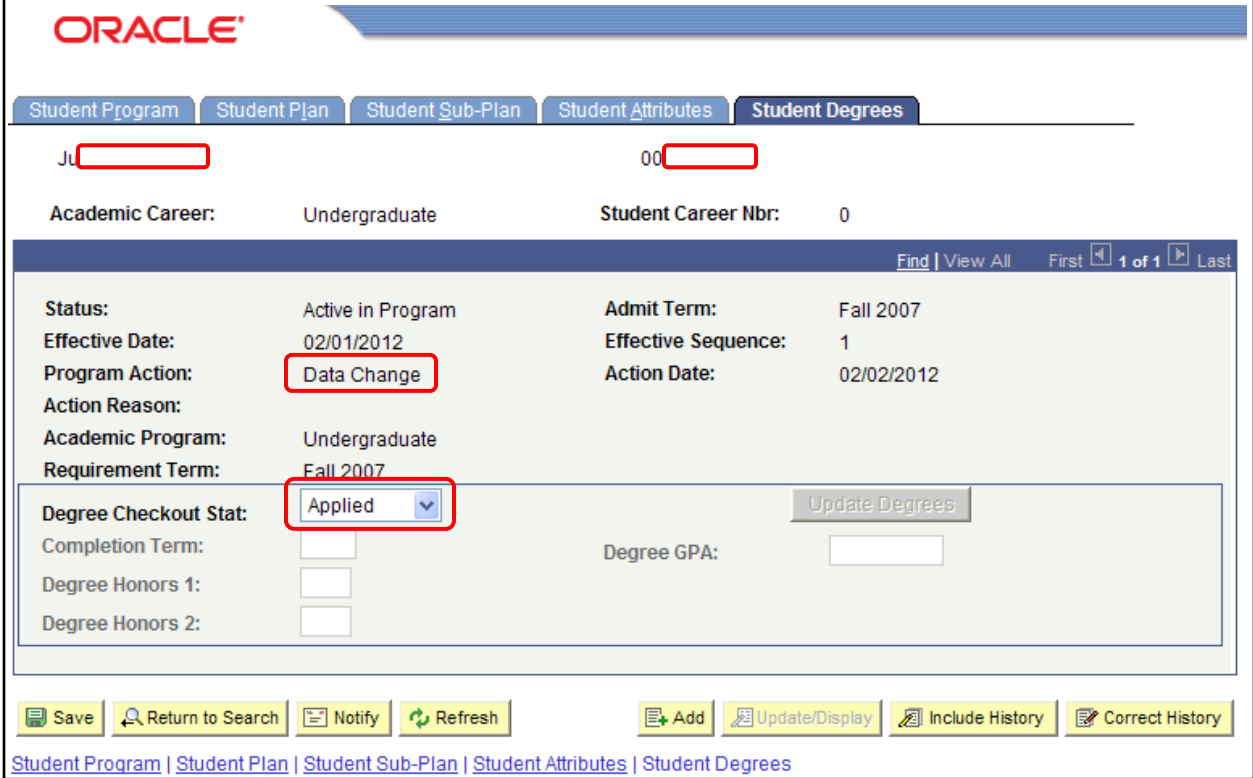

**Inquiry** 

 $\circ$  Awarded – the student has been graduated – at that time more information will display and the Degree Checkout Status will be grayed out.

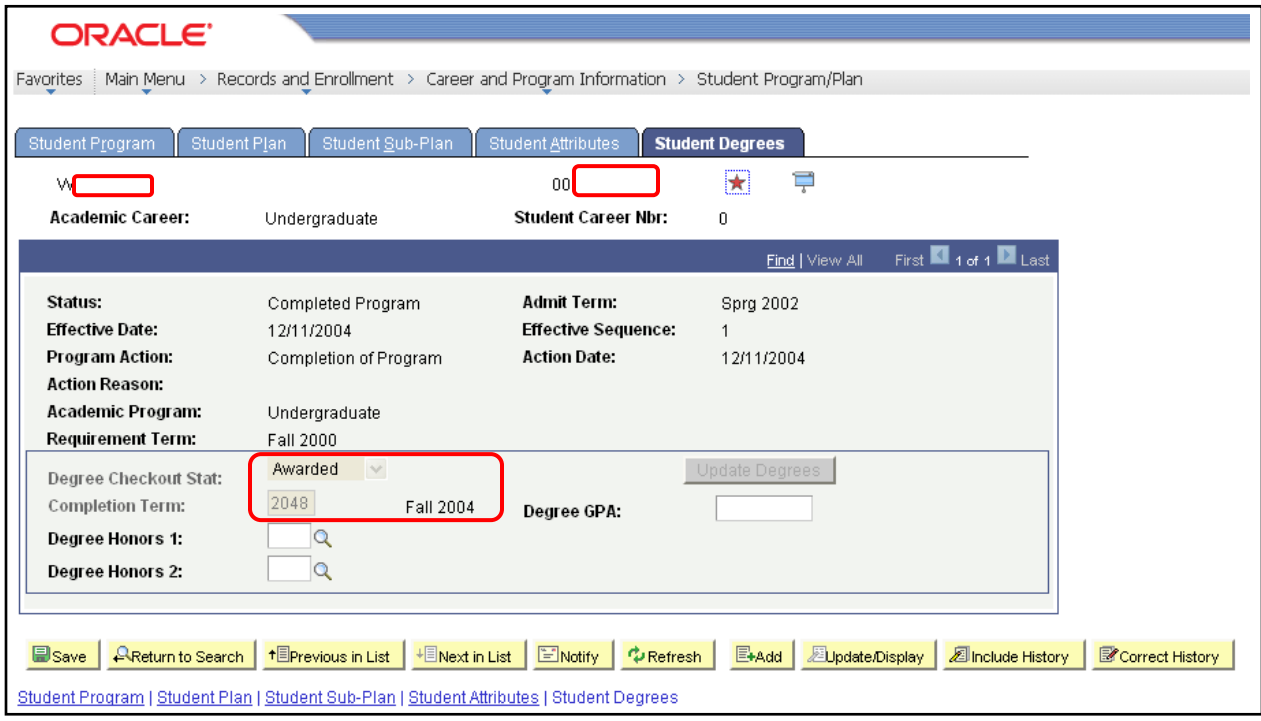

**Inquiry** 

# <span id="page-32-0"></span>**Enrollment Appointments**

**Navigation − Main Menu → Records and Enrollment → Term Processing → Appointments → Student Enrollment Appointments**

- **1.** Enter Student's Coyote ID (ID) or Last/First Names to find the record
- **2. Click**

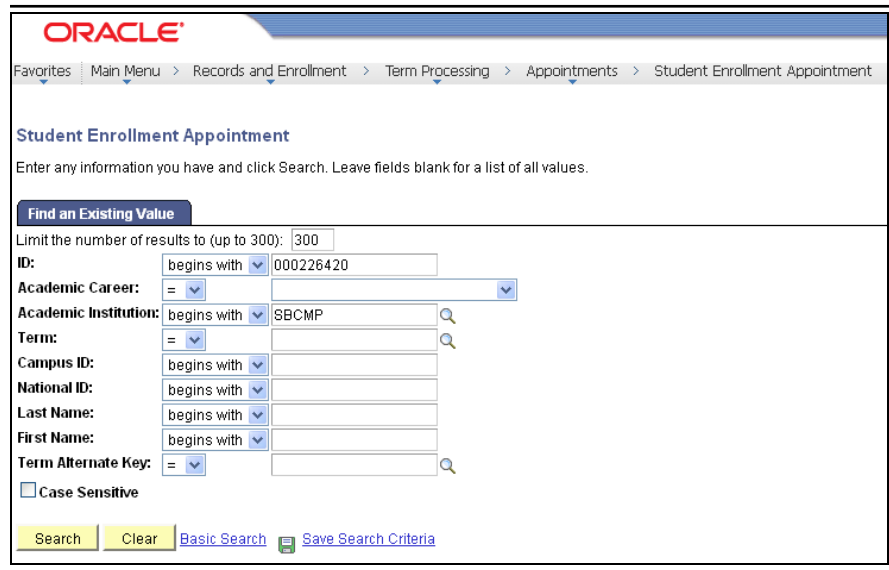

**3. Results –** Click on any hyperlink in the line for the term that you would like to view

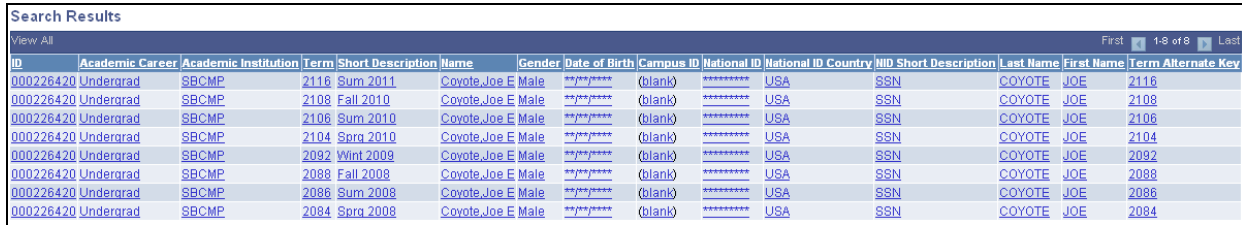

- **4. Start Date –** The 1<sup>st</sup> day the student may register
- **5. Start Time –** The start time of day the student may register
- **6. End Date –** The last day of "Priority Registration"
- **7. End Time –** The last minute of priority registration

Students may register any time after their assigned time – open enrollment begins the day after priority registration ends.

**Inquiry** 

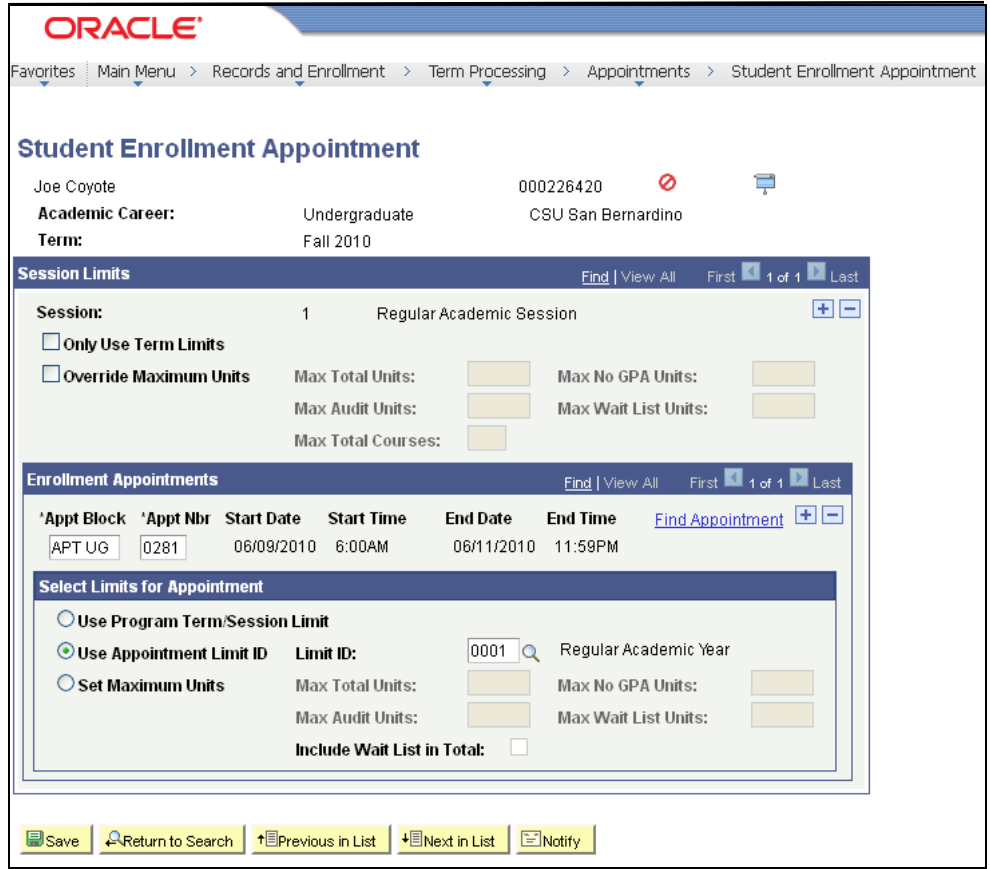

**Inquiry** 

## <span id="page-34-0"></span>**Class Permissions**

**Navigation – Main Menu → Records and Enrollment → Term Processing → Class Permissions Class Permissions**

**Permissions may override class enrollment limits, requisites and career. If this is an undergraduate you are permitting into a 600-level course (graduate level only), you must first determine if the student has filed a graduation check for that term and then run a PAWS for the student to verify "all requirements met" or "all requirements met with work in progress". This course cannot be used to fulfill the requirements of an undergraduate degree.**

- **1. Class Information –** Enter the Academic Institution, Term, Subject Area and Catalog Number
- **2. Click**

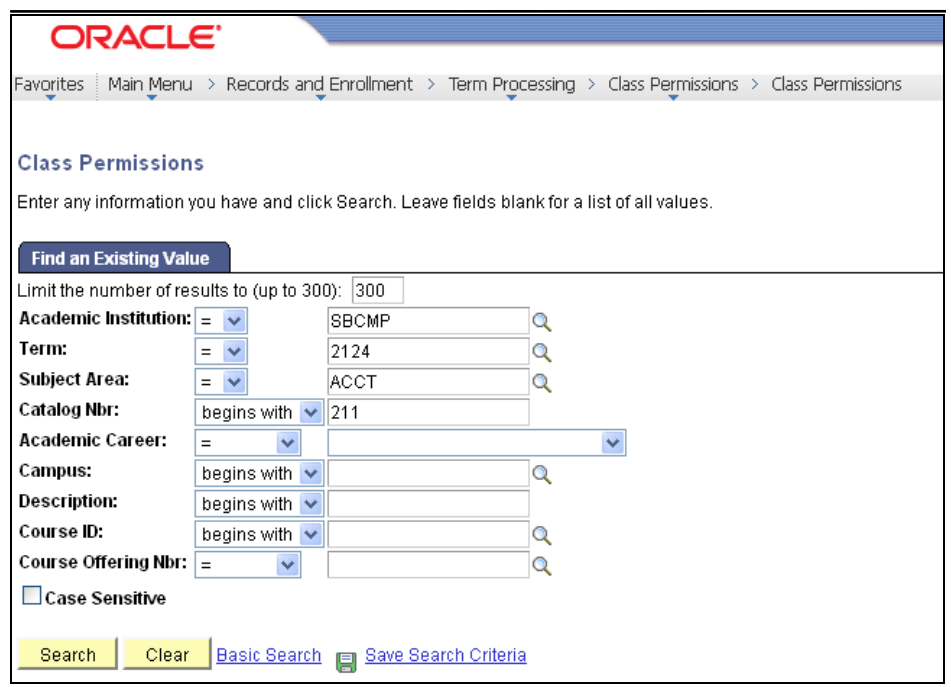

**3.** Select the Permission to Add tab/page – The Permission to Drop tab/page will not be used.

**When the Class Permission Number page d[ispla](javascript:submitAction_win0(document.win0,)ys, it will be for the first section offered for this course. To see other sections, use the to scroll through the sections. This example starts with 1 of 4.**

**Inquiry** 

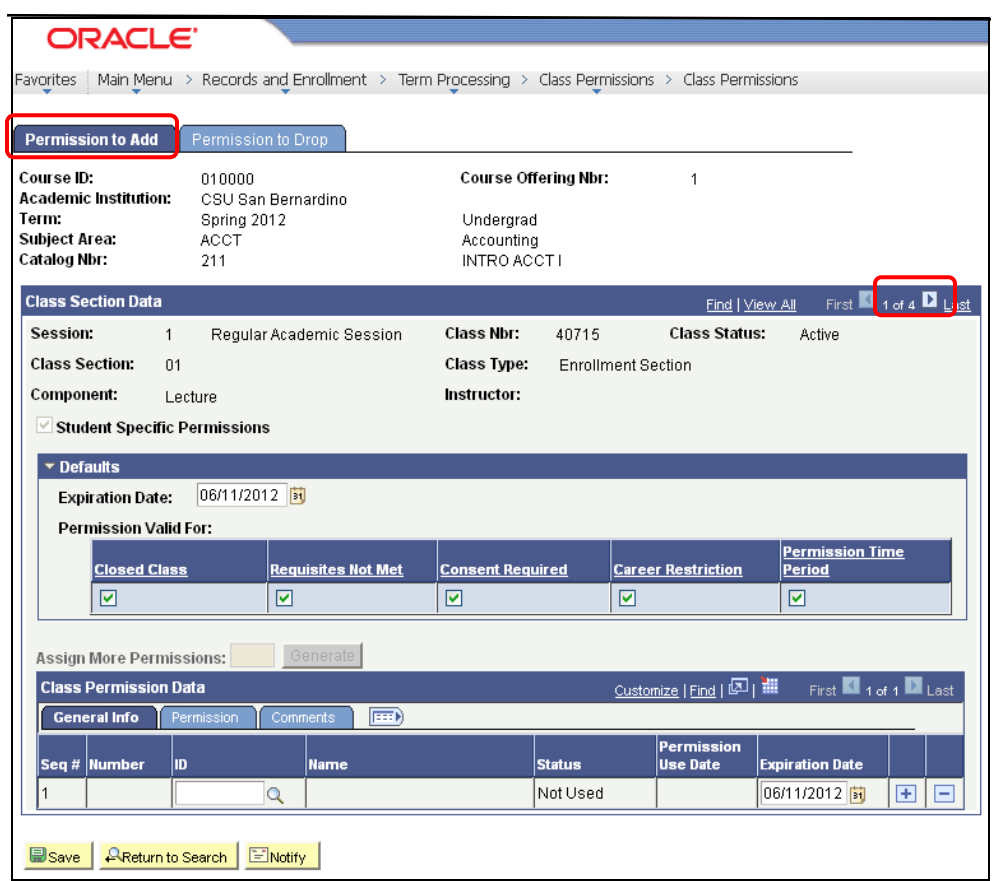

- **4. Defaults –** the following defaults can be set here to apply to the students that you are giving permissions to for this particular class. If you enter the default information here, it will reset each time you enter the permissions and save the data. Students may require different overrides and those can be set separately per student.
	- **Expiration Date** Initially, this will display the last day of classes for the quarter. When issuing a permit for a student, you should consider how long you want the permission to be available for use. A "Not Used" status is valid for adding the class until the "Expiration Date" is achieved. This is helpful in trying to control the total number of students in the class. Even though it is currently set for the last day of classes, students will only be able to add until Census Date.
	- **Permissions Valid For –** Initially, these 5 fields are checked. These are only to be checked for the conditions that you want the class permission to override.
		- o **Closed Class –** Select to allow students to enroll in a class that is full. This type of permission also allows students to enroll in a closed combined section or in a class where all available seats are subject to reserve capacity requirements that they might not meet.
		- o **Requisites Not Met –** Select to allow students to enroll in a class for which they do not meet the prerequisites.
**Inquiry** 

- o **Consent Required –** Select to allow students to enroll in a class that requires instructor or department consent to add.
- o **Career Restriction –** Select to allow students to enroll in a class that is outside their career. – i.e. Undergraduates in the term in which they will receive their bachelor degree, can be given permission into a 600-level class. This cannot be used to count toward the undergraduate degree and if the student wants to use if toward a master or credential, they need to complete paperwork requesting that the class be considered postbaccalaureate at the completion of the class. Before this can be issued, it must be verified through a current PAWS audit that all courses will be completed in that term for the bachelor degree. Most often, needs to be unchecked.
- o **Permission Time Period –** Select to allow student to enroll in the class during the "enroll with permission time period".

### **5. Class Permission Data –**

- **General Info Tab**
	- $\circ$  **ID** Enter the Coyote ID for the student when you tab out of this field, the name will populate the Name field
	- o **Status –** (defaults in) This will indicate Not Used and will track the current status of this permission for the student
	- o **Permission Use Date –** (defaults in) The date that the status changed by the student registering or dropping class
	- o **Expiration Date –** This is defaulted to end of classes for the quarter change according to policy established in the department

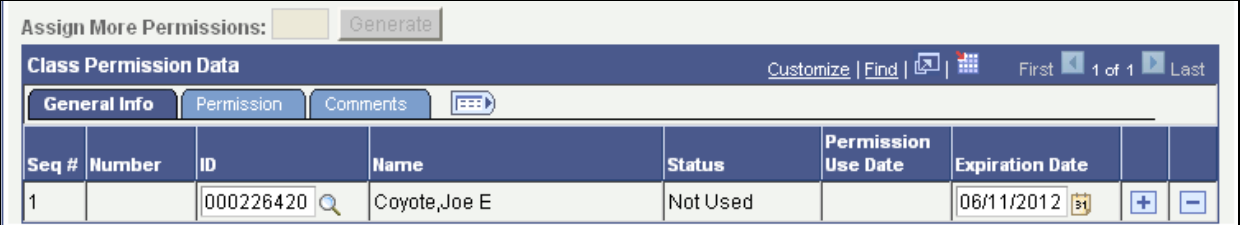

### **Permission Tab**

- $\circ$  If defaults were set as discussed earlier, the check boxes will mark accordingly
- $\circ$  If you choose to set them per student or want it different from the defaults, uncheck those areas that are not wanted

### **Basic Student Records**

**and**

**Inquiry** 

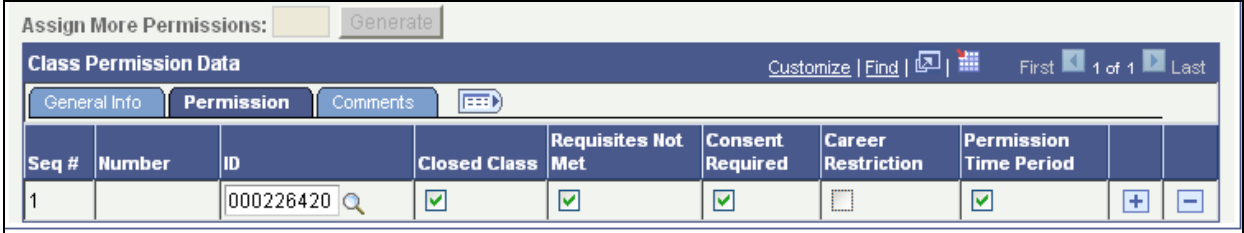

**Inquiry** 

### **Comments Tab**

o A notation can be made in this field if desired

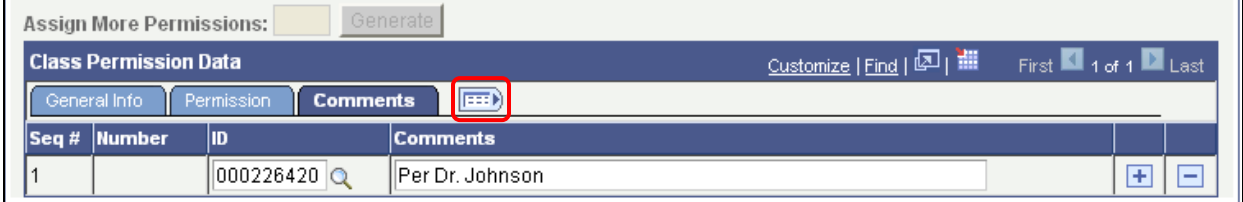

**The icon can be used to stretch these three tabs into one for ease in data entry and viewing**

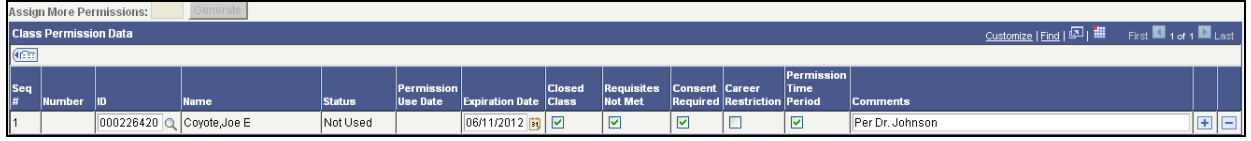

**6.Click**  $\overline{\textbf{t}}$  to add another student or  $\overline{\textbf{t}}$  to delete a permission given in error.

**The information regarding placing and removing of permissions as well as the operator who performed the function is captured behind the scenes and as necessary, can be retrieved.**

**Inquiry** 

# **Quick Enroll – Add, Drop, Swap**

**Navigation − Main Menu → Records and Enrollment → Enroll Students → Quick Enroll a Student**

### **Add a New Value Tab**

- **1. ID –** Student's Coyote ID
- **2. Academic Career** UGRD or PBAC using the lookup  $\alpha$  will only allow for the careers that the student can be associated with
- **3. Academic Institution** SBCMP this will default in if you have set your User Defaults per previous instructions
- **4. Term –** the quarter for which you will be performing the enrollment actions
- **5. Click**

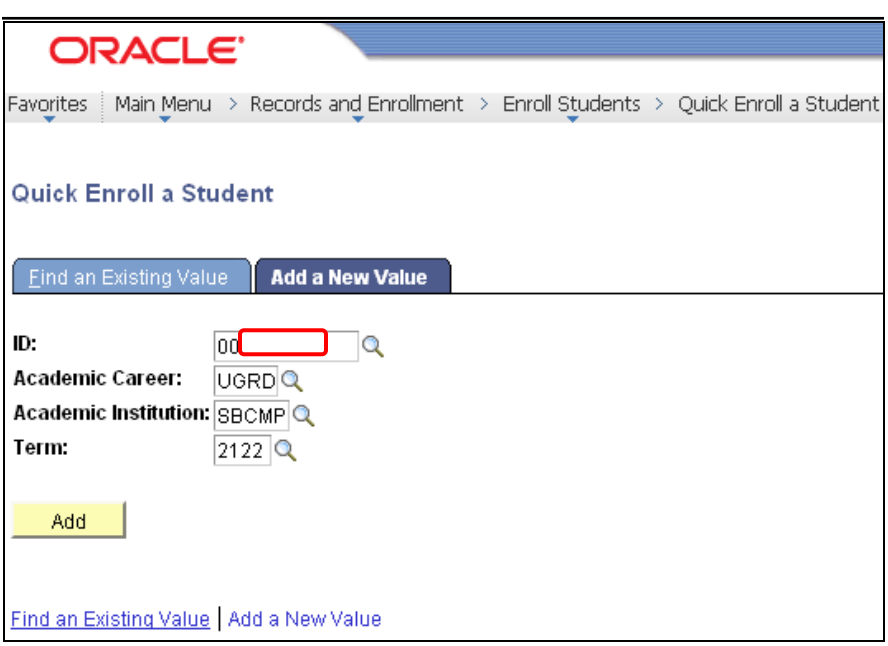

### **Adding a Class**

- **1. Action** defaults to **Enroll –** this is the action value you need for adding a class.
- **2. Class Number** this is the number that is associated with a particular class section. It is not the course number. If you do not know the class number, you can perform a search  $\mathbb Q$  to locate the appropriate class number.

 **Note:** Labs, activities, etc. that are required with specific courses are considered related courses. If related courses are required, you will need to select the related courses in Related 1 and/or Related 2.

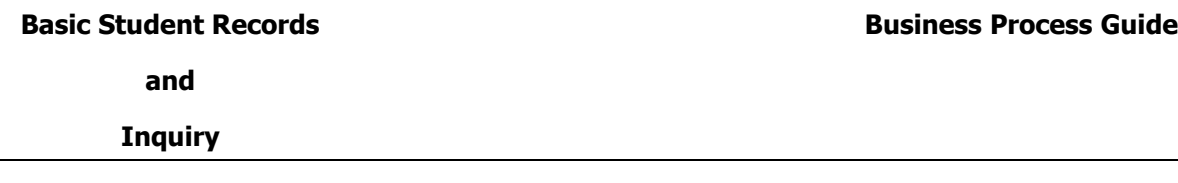

- **3.**Click on the  $\left| \frac{+}{\cdot} \right|$  symbol to add additional course requests at the same time.
- **4.** Click the **submit** button

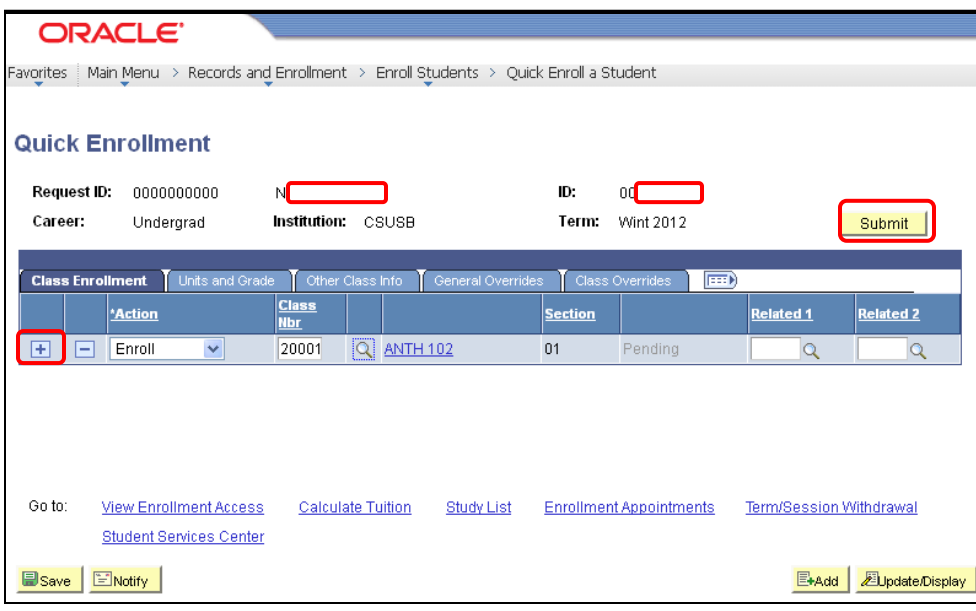

 **Note:** Once you have submitted a request, you should only then make necessary corrections to take care of any errors that occur on the requests. **You should never add additional courses once a request has been successfully submitted.** To add additional courses after submission, youneed to click on the **EHAdd** button at the bottom of the page to open another enrollment request.

**5.** Review the status area for a **Success** message. If you see any other messages such as **Errors**, you will need to review the error (the actual word 'errors' is a hyperlink which you can click for the error message) in order to make corrections before submitting again.

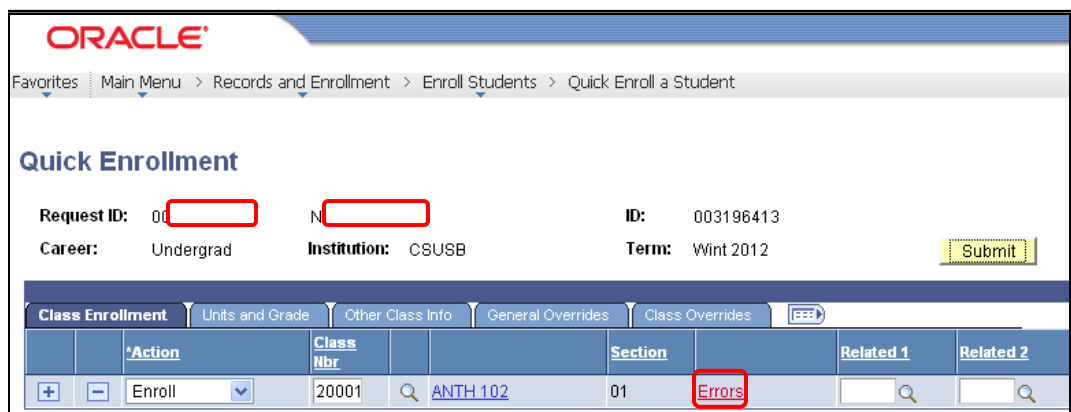

**Inquiry** 

### **Enrollment Message Log**

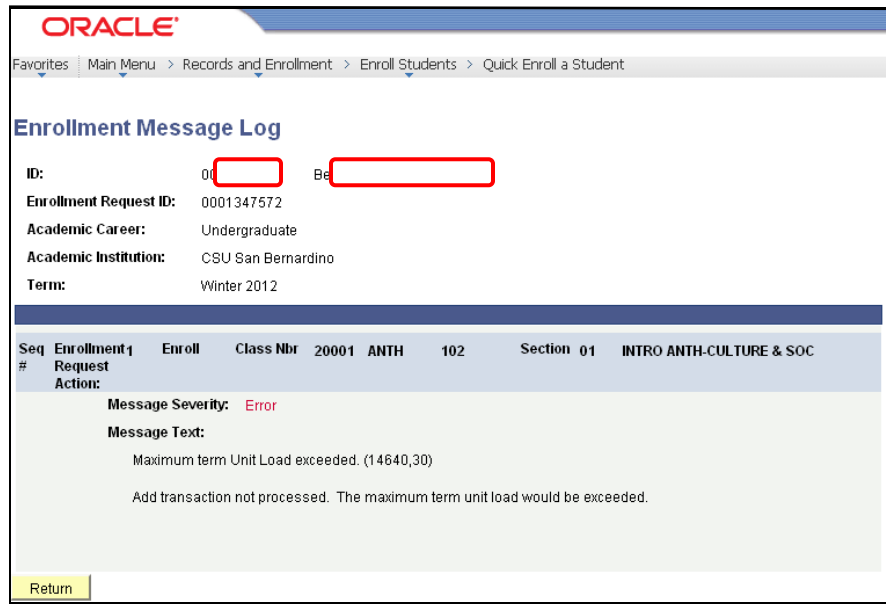

**6.** If you have the access to fix the error, you can then click the **Submit** button to see if it is now a "**Success**"

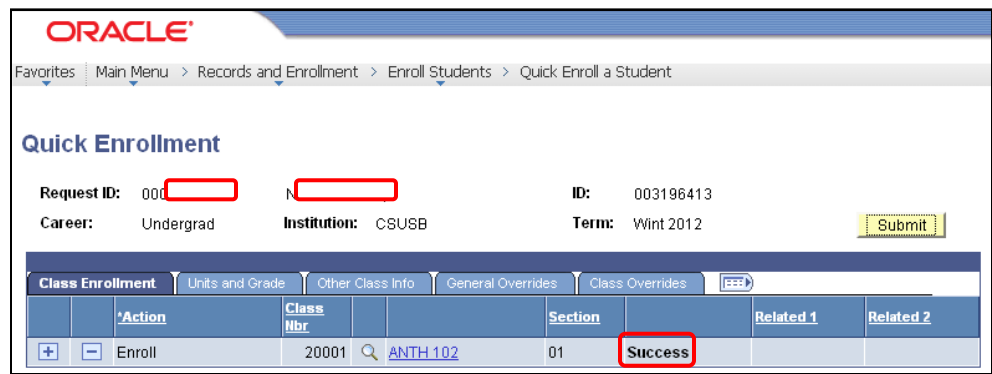

**Note:** The 'Quick Enroll' page contains many other advanced features in addition to enrollment functionality described here. Notice the tabs near the middle of the screen. Each tab houses a separate page with its own flags and fields with which to enter information and set flags. These are for functions that are mainly performed in the Office of Records, Registration & Evaluations with appropriate documentation and signatures.

**Inquiry** 

### **Dropping a Class**

Refer to "Add a New Value tab" on page 33 to start a new enrollment action

- **1. Action** Change the default action of Enroll to "**Drop**"
- **2. Class Number** this is the number that is associated with a particular class section. It is not the course number. If you do not know the class number, you can perform a search  $\mathbb Q$  to locate the appropriate class number.
- **3.** When searching Q you will only see the classes in which the student is currently enrolled. Select the class to be dropped by clicking on the appropriate check box  $\blacksquare$  to carry the class number to the request screen.

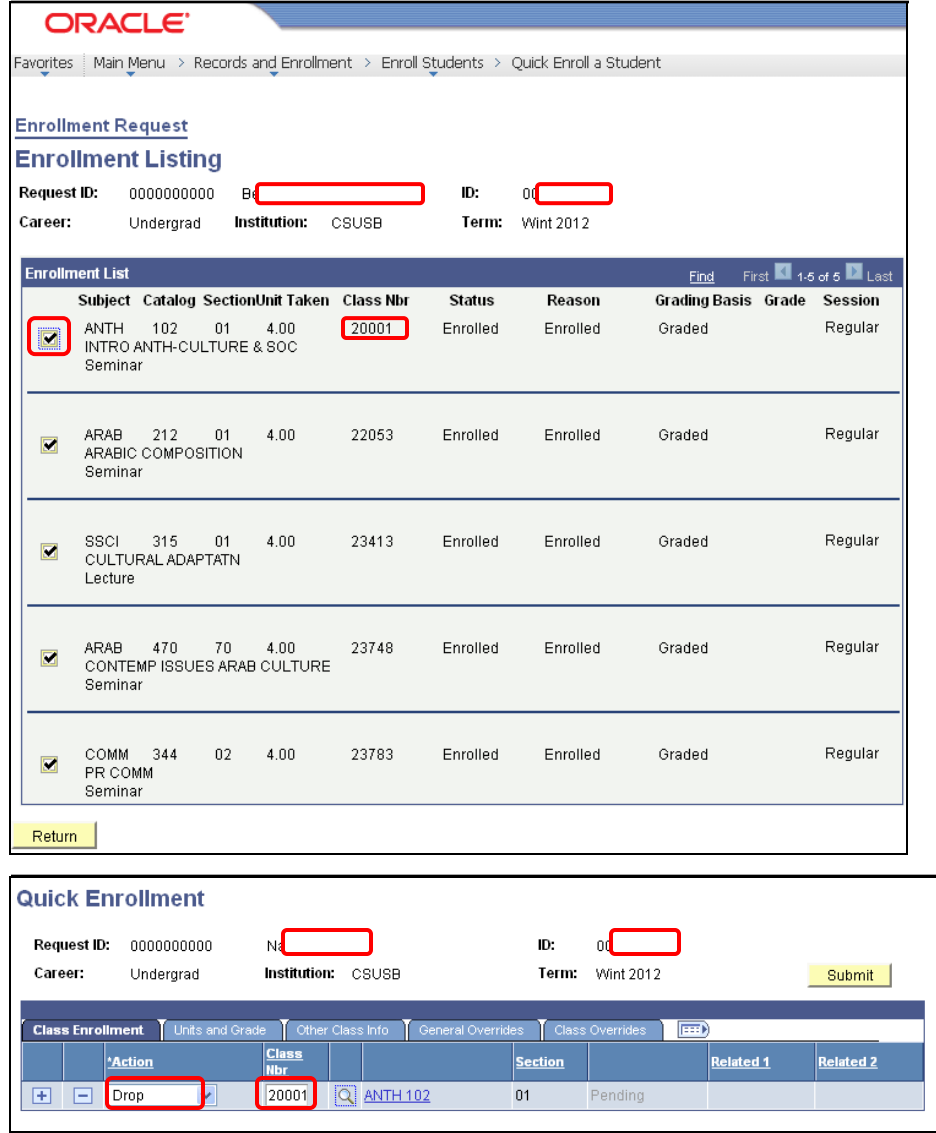

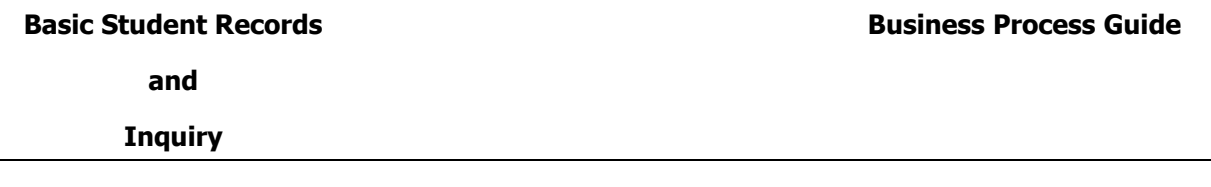

- **4.** Click on th[e](javascript:submitAction_win0(document.win0,)  $\overline{+}$  symbol to drop additional courses on the same request.
- **5.** Click **Submit**

**Note:** Once you have submitted a request, you should only then make necessary corrections to take care of any errors that occur on the requests. **You should never drop additional courses once a request has been successfully submitted.** To drop additional courses after submission, youneed to click on the  $\left[\frac{E + \text{Add}}{2}\right]$  button at the bottom of the page to open another enrollment request.

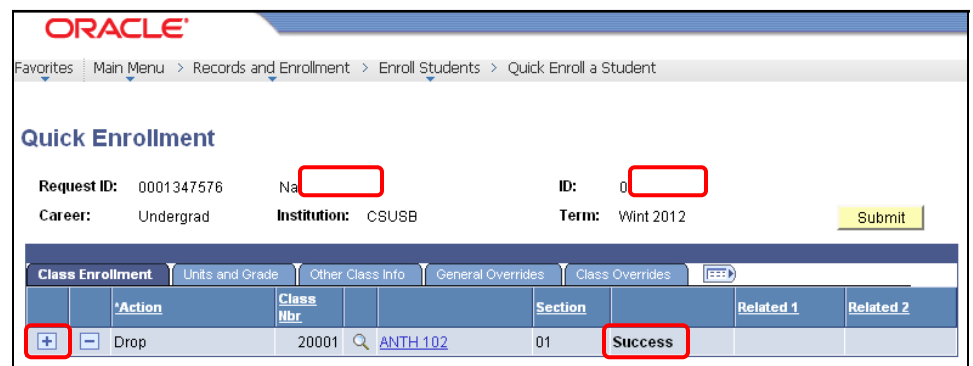

**7.** Review the status area for a **Success** message. If you see any other messages such as **Errors**, you will need to review the error (the actual word 'errors' is a hyperlink which you can click for the error message) in order to make corrections before submitting again.

### **Swapping a Class**

Refer to "Add a New Value tab" on page 33 to start a new enrollment action

- **1. Action** Change the default action of Enroll to "**Swap**"
- **2. Class Number –** this is the number that is associated with a particular class section. It is not the course number. If you do not know the class number, you can perform a search  $\mathbb Q$  to locate the appropriate class number.
- **3.** When searching  $\Omega$  you will only see the classes in which the student is currently enrolled. Select the class to be swapped by clicking on the appropriate check box  $\blacksquare$  to carry the class number to the request screen.

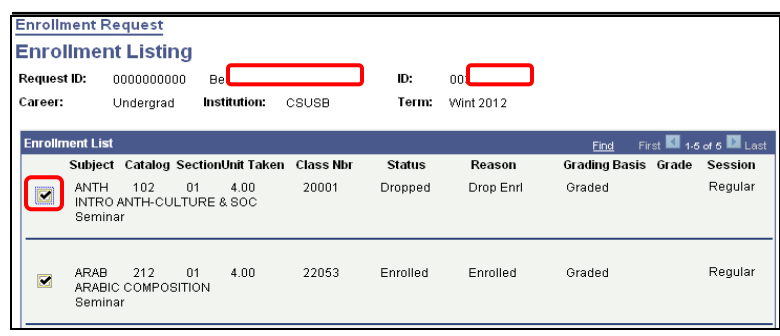

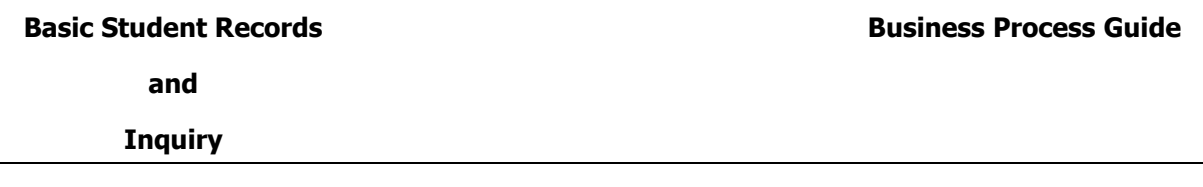

- **4. Change To** enter the class number or click search  $\alpha$  for the course to which you are swapping.
- **5. Click +** symbol to swap additional courses on the same request.
- Submit **6. Click**
- **7. S** Note: Once you have submitted a request, you should only then make necessary corrections to take care of any errors that occur on the requests. **You should never swap additional courses once a request has been successfully submitted.** To swap additional courses after submission,you need to click on the  $E_{\text{Add}}$  button at the bottom of the page to open another enrollment request.

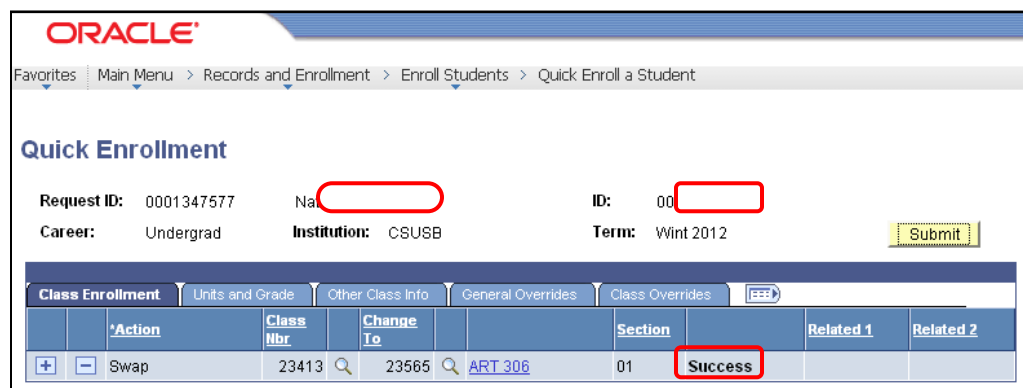

**8.** Review the status area for **Success** message. If you see any other messages such as **Errors**, you will need to review the error (the actual word 'errors' is a hyperlink which you can click on for the error message) in order to make corrections.

**Inquiry** 

# **Student Schedule**

**Navigation − Main Menu → Records and Enrollment → Enroll Students → Quick Enroll a Student** 

- **1. Add a New Value (always use this tab) –** All of the four fields must have data for the search to process
- **2. Click**

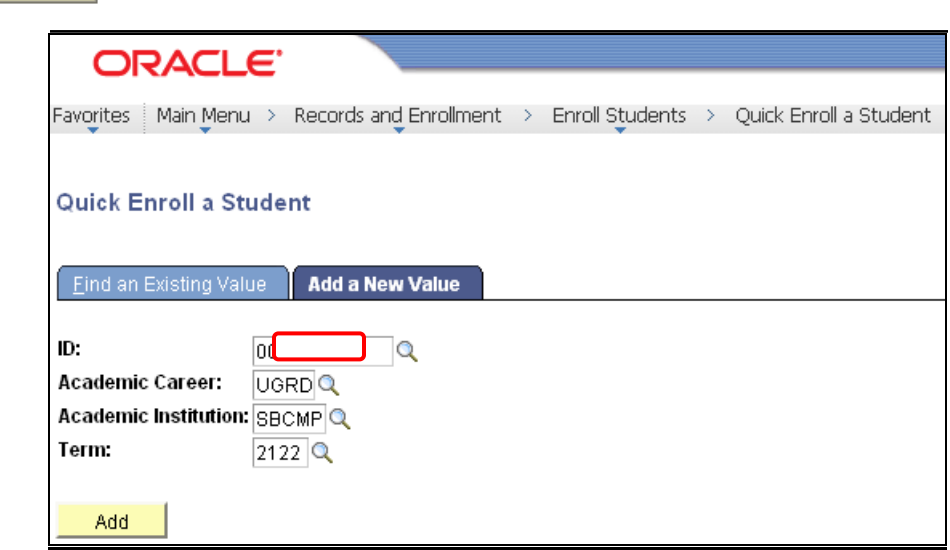

**3. Click on Study List hyperlink**

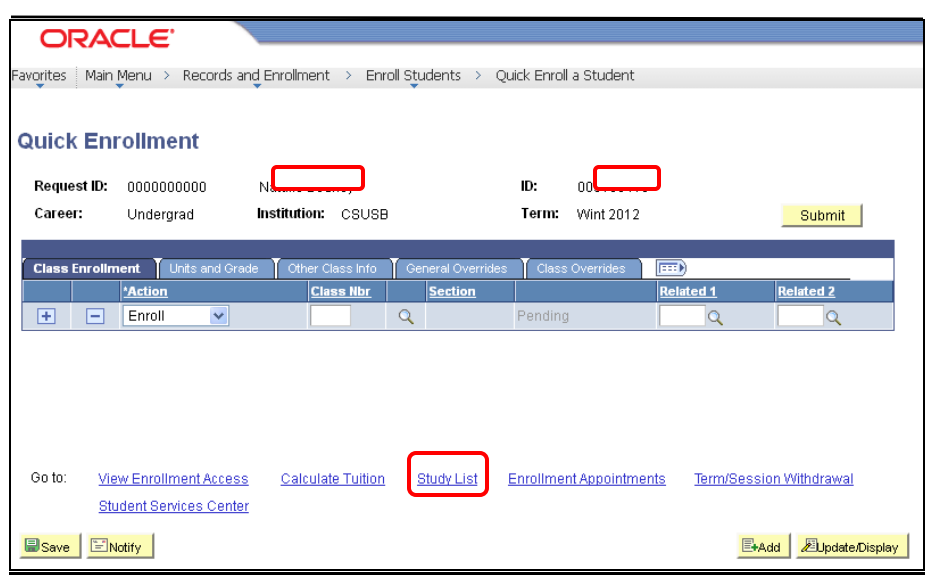

**Inquiry** 

- **4. Class Schedule Filter Options -** When the screen displays, the 3 fields will be checked. Currently, we are not using waitlisting so there is no affect if this box is checked. Uncheck the Show Dropped Classes to display Enrolled Classes only.
- **5. Printer Friendly Page –** Select this hyperlink to see schedule in a cleaner format without the class hyperlinks and calendar link.

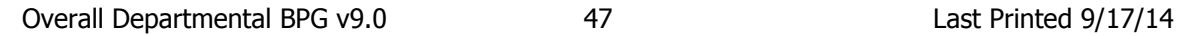

**Inquiry** 

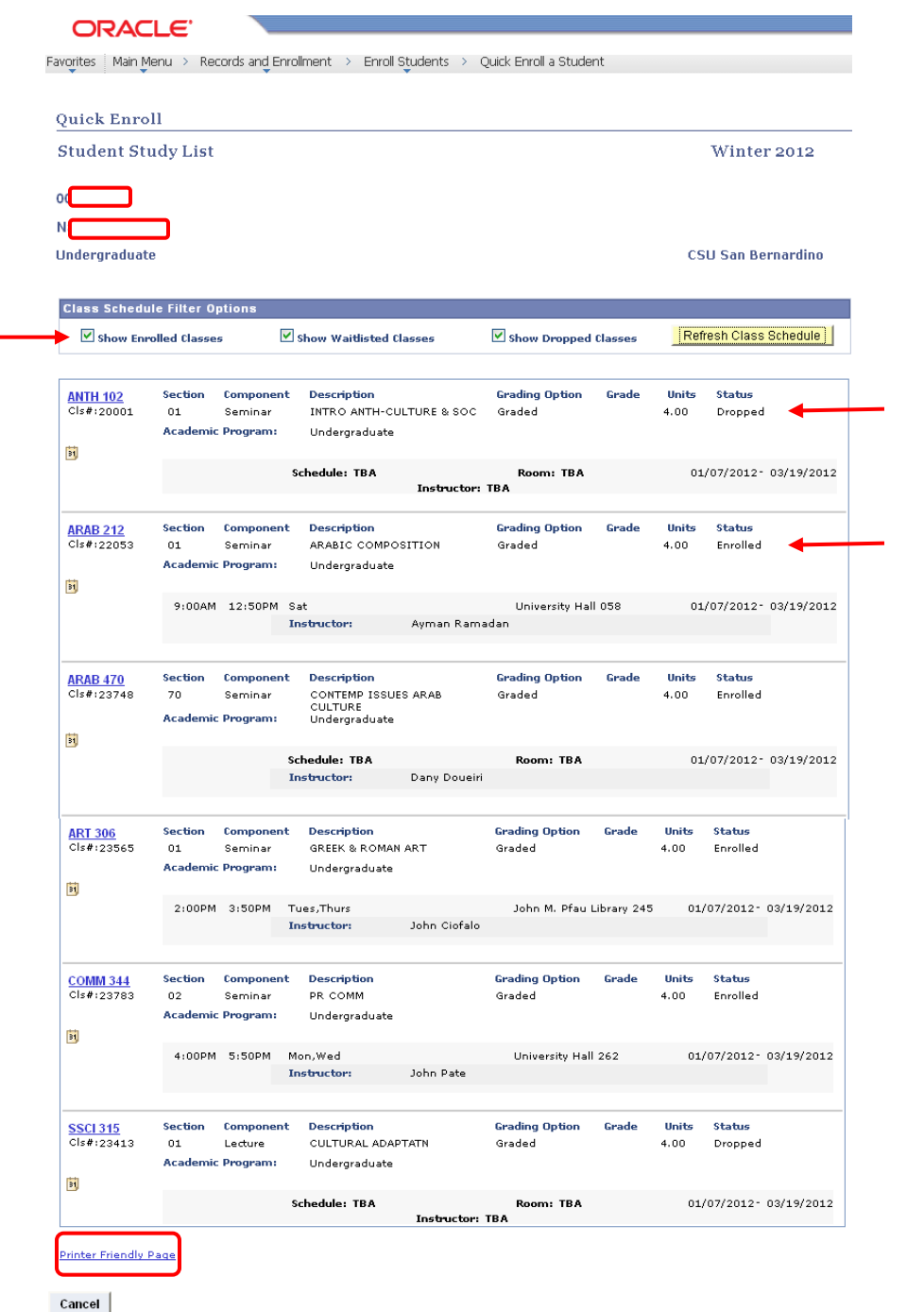

**Another way to view the student schedule if you don't have access to this screen –**

**Navigation – Main Menu Records and Enrollment Enrollment Summaries Enrollment Summary**

**Inquiry** 

**6.** This version does not provide as much information – missing information includes classroom, dates, times, dropped classes and instructor as well as the links

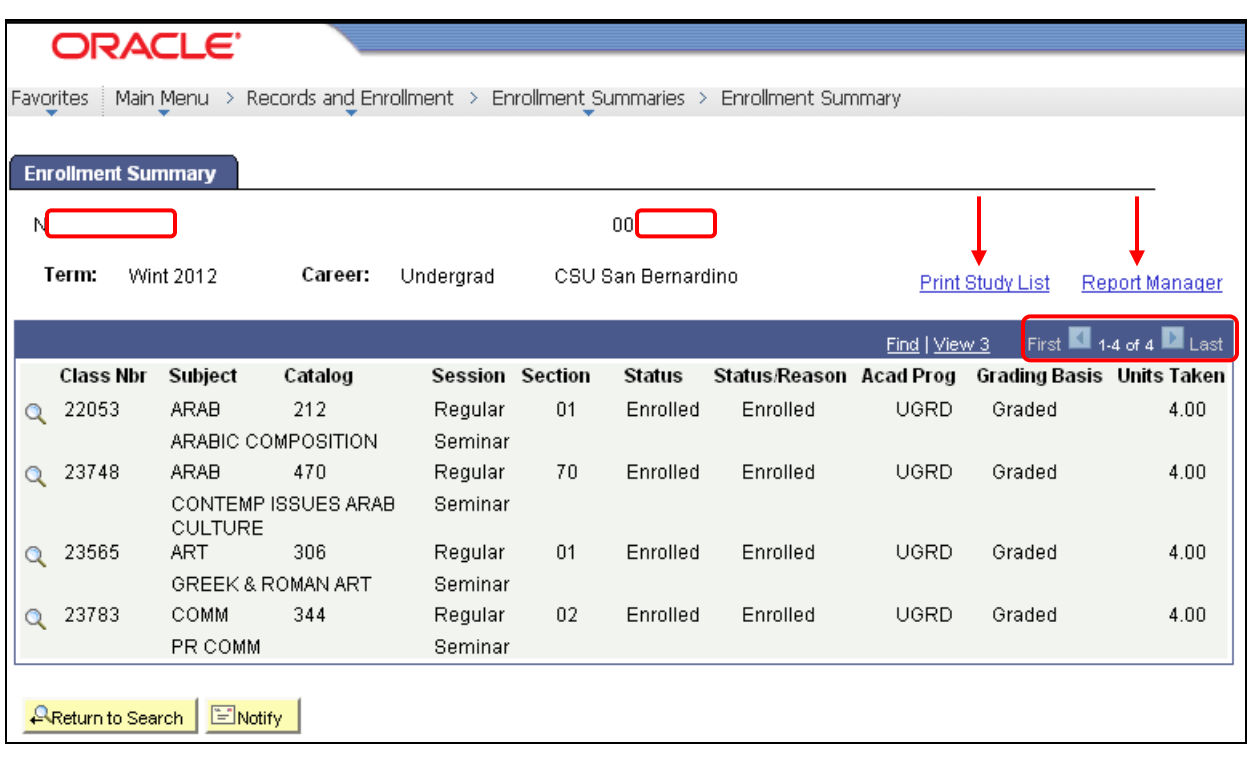

**This screen will only display 3 classes. I selected view all to see all 4 classes.** 

First  $\blacksquare$  1-3 of 4  $\blacksquare$  Last Find | View All

- **7.** For a more complete report, select Print Study List
- **8.** Once it show saved, select Report Manager
- **9.** Click **Refresh** until you see the **Details** link for the **Individual Student Study Rpt** row
- **10.** Click Details link

**Inquiry** 

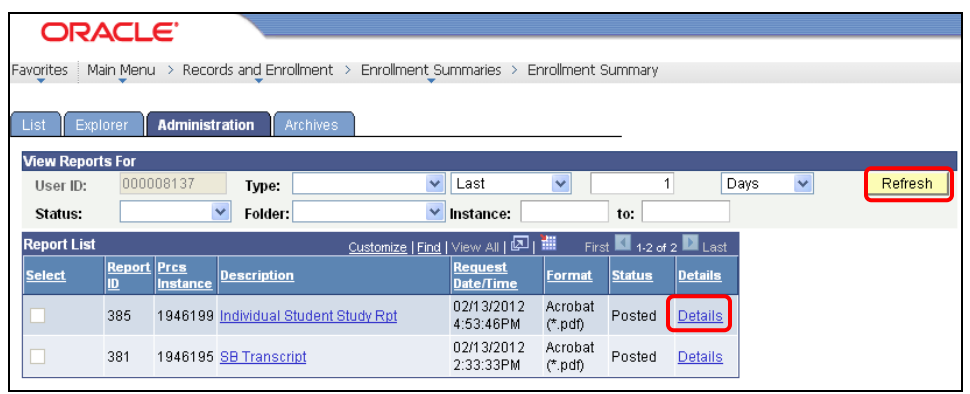

### **11.** Select the PDF link

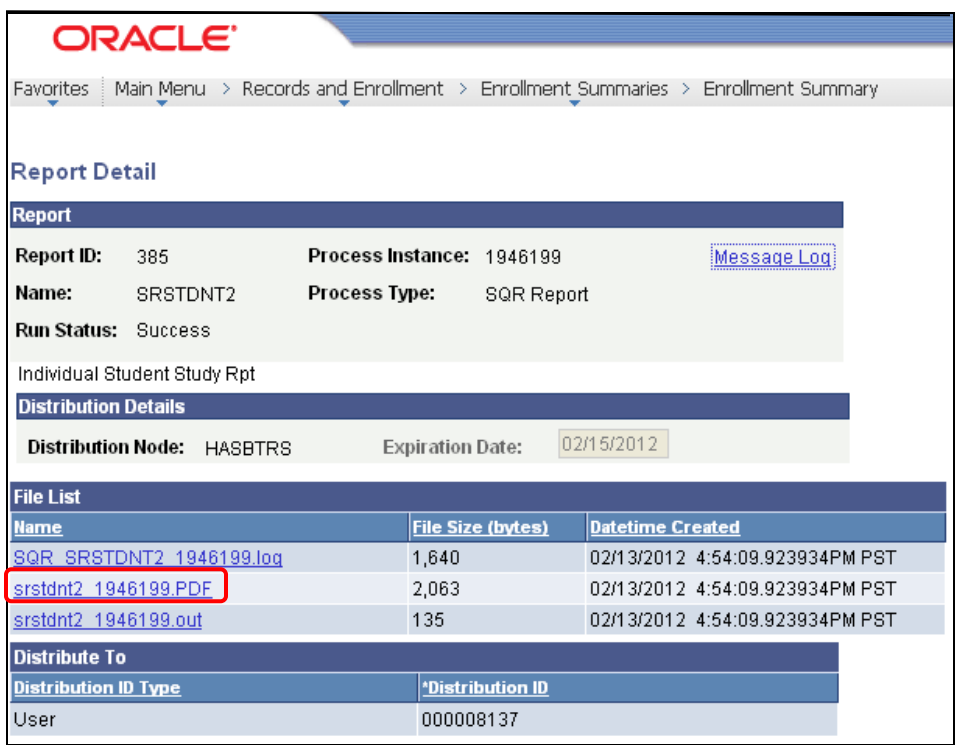

**Inquiry** 

### **12.** Results

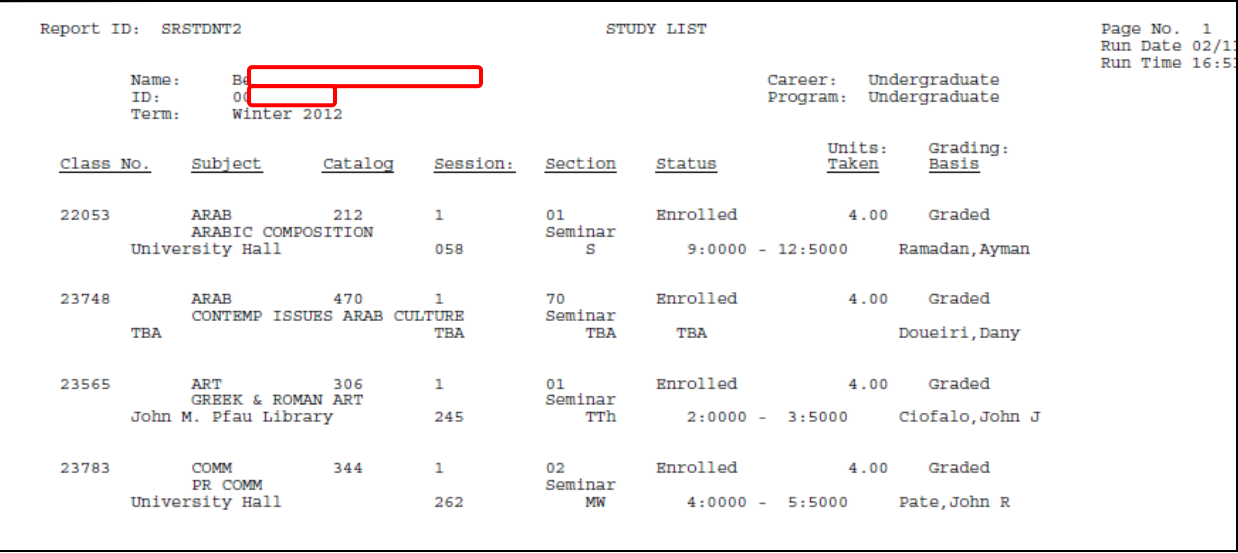

**Inquiry** 

# **Transcript Request**

**Navigation** − Main Menu → Records & Enrollment → Transcripts → Transcript Request

ockt

**This is not a batch job, but an individual transcript request can be used to process multiple students' transcripts at one time.**

**1. Select "Add a New Value" tab**

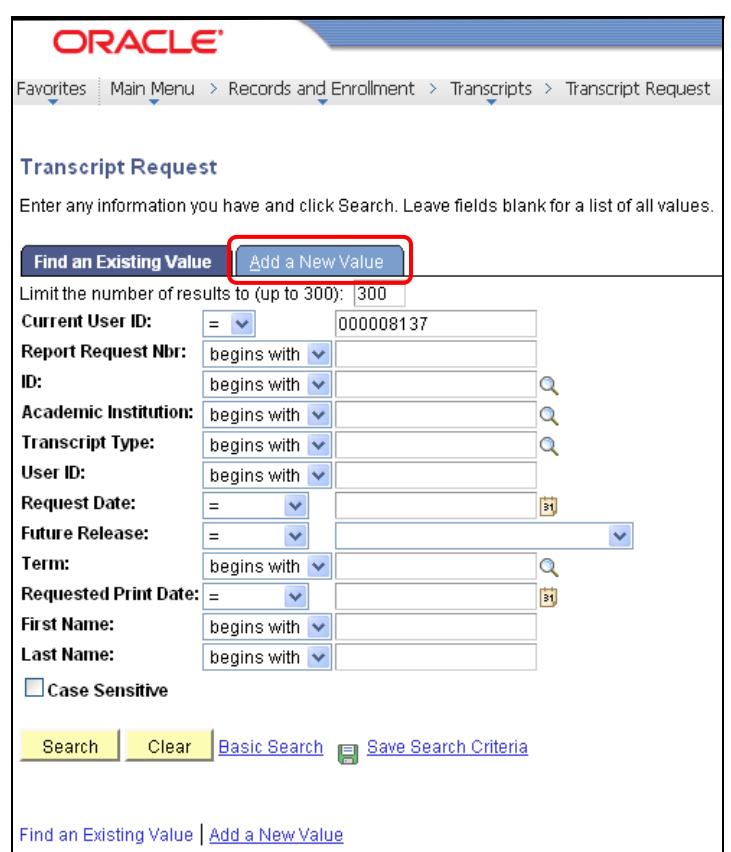

**Inquiry** 

# **Transcript Request Header**

- **1. Institution\* –** SBCMP this value will default.
- **2. Transcript Type\* –** UNOFF (unofficial for department use)
- **3. Output Destination\* –** Printer

\*These values will default into the page if you set your User Defaults as described previously in this document.

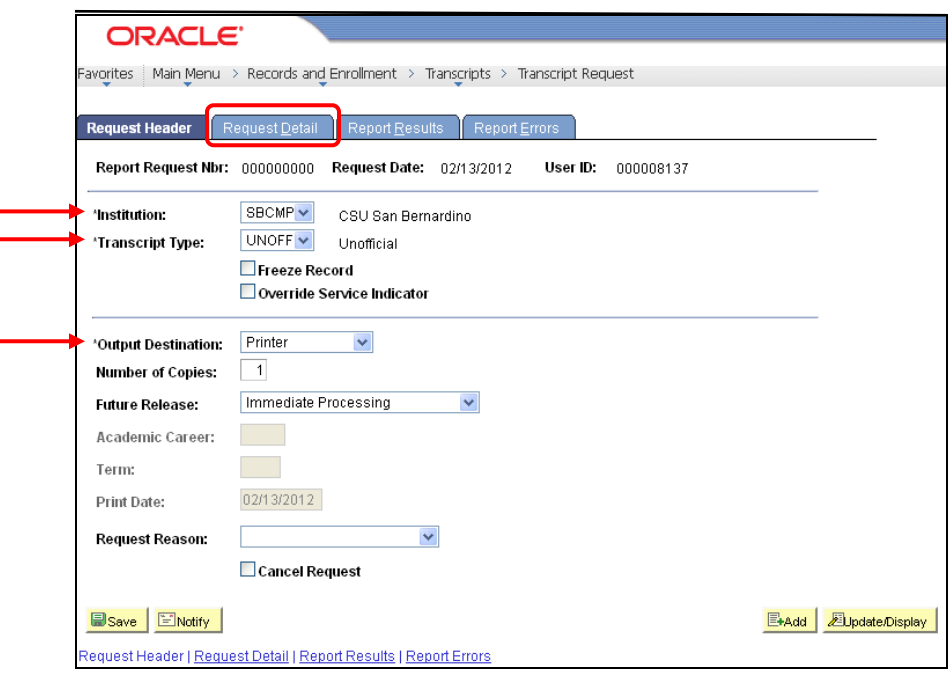

**4. Select the Request Detail page**

**Inquiry** 

### **Transcript Request Detail**

**1. ID –** The ID (Coyote ID) of the student for whom the report is to be run. To include more that one student'stranscript on this request, select  $\mathbf{F}$  so another line is available for entry of another ID.

### **When you tab out of the ID field, the student's name defaults onto the page.**

### **SINGLE REQUEST**

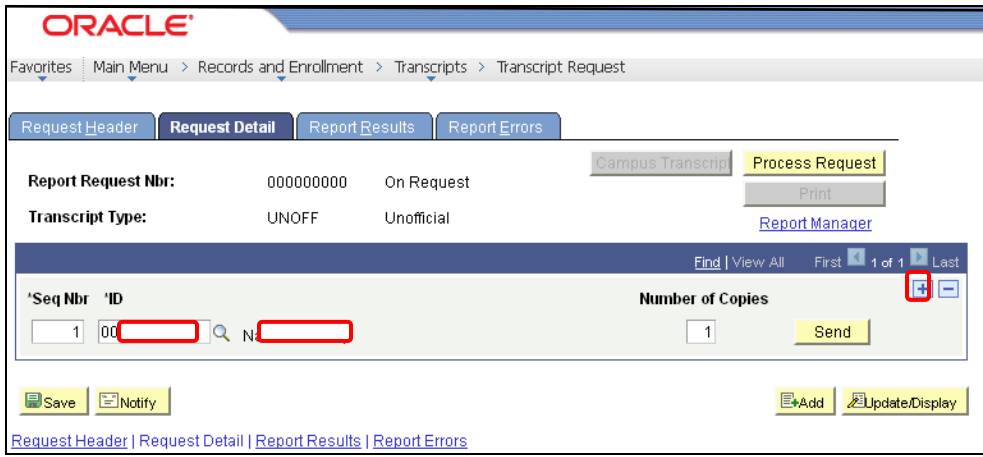

### **MULTIPLE REQUESTS**

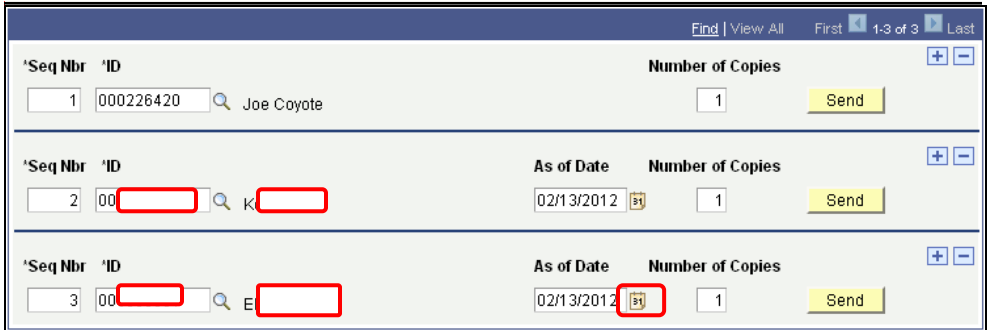

**2. As of Date –** This defaults to the current date. Leave it with the defaulted date.

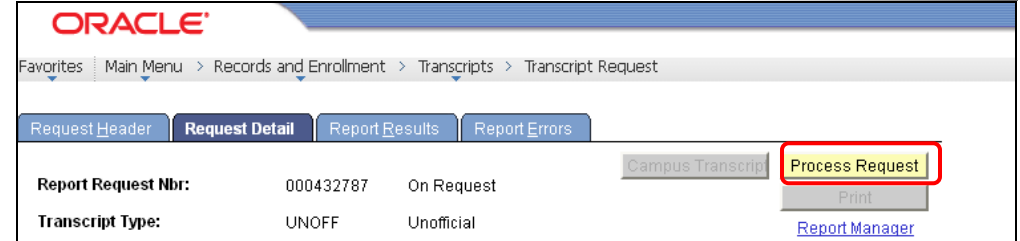

**3. Process Request** – Select **Process Request** when you are ready to submit the request for processing. A COBOL/SQL process commences and, when complete, the system automatically displays the results on the Report Results page.

**Inquiry** 

# **Transcript Report Results**

- **1. Results –** A single column display of the transcripts appears.
	- **Note – this is 1 of 3 results as there were 3 student ID's for this request. Use the arrows to scroll to the next (previous) record.**

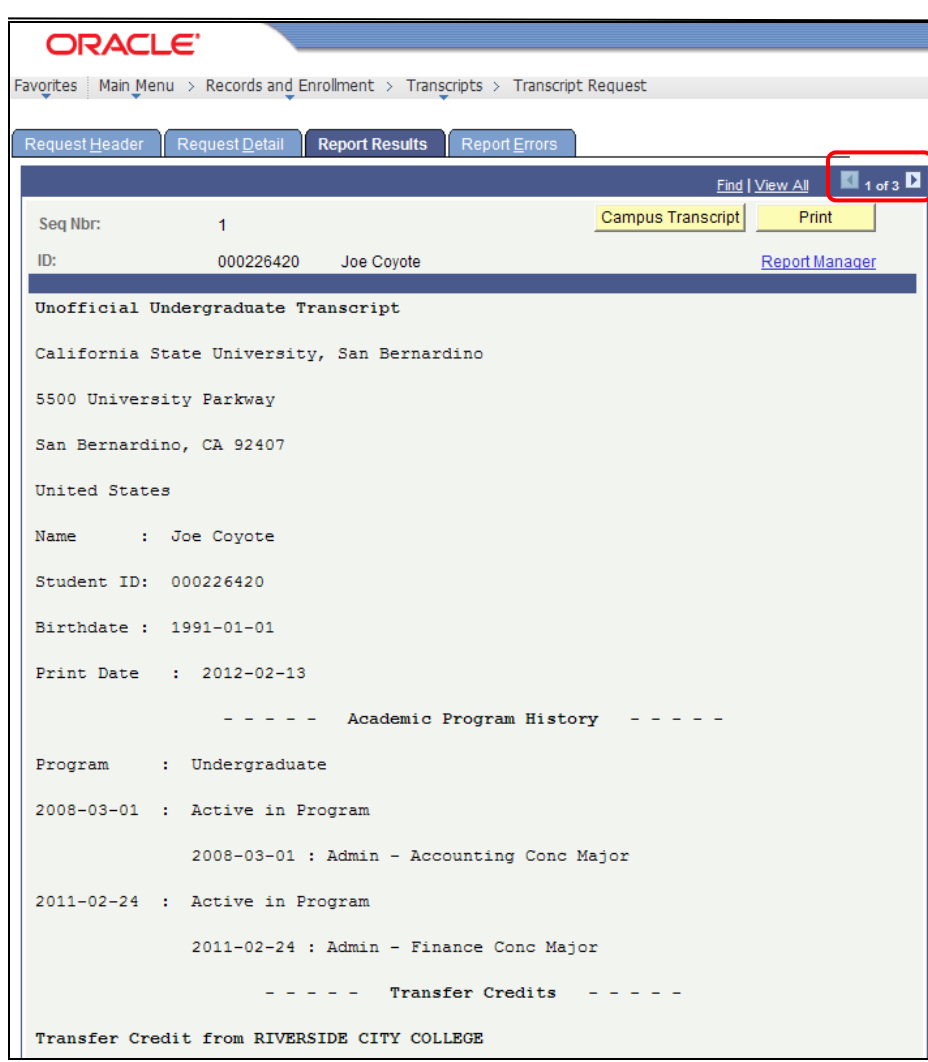

**VERY IMPORTANT – When you select the print options on the "Report Results" page, it will only print the transcript that is currently displayed. If you want to print all of the transcripts requested at one time, you need to return to the "Request Detail" page to print.**

**Inquiry** 

- **2. Campus Transcript** CMS Central has given the campuses the ability to format the transcript by modifying the code beyond what can be setup when you define the transcript types. To print this format, select Campus Transcript
	- **The message will say "Saved" when it is through processing.**

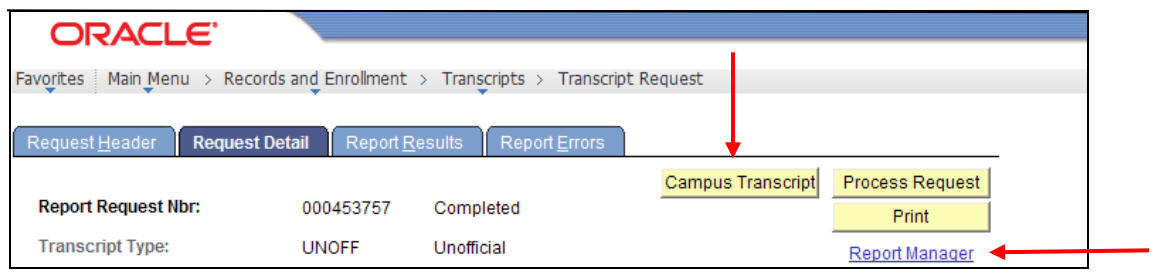

**3. Report Manager** – Click **Report Manager** to view the reports that have been submitted.

If the report you are requesting is not in the "Posted" status, click the  $R<sub>effesh</sub>$  button. You may have to do this more than one time, so give it some time between refreshing.

**4. Details –** Select the Details link.

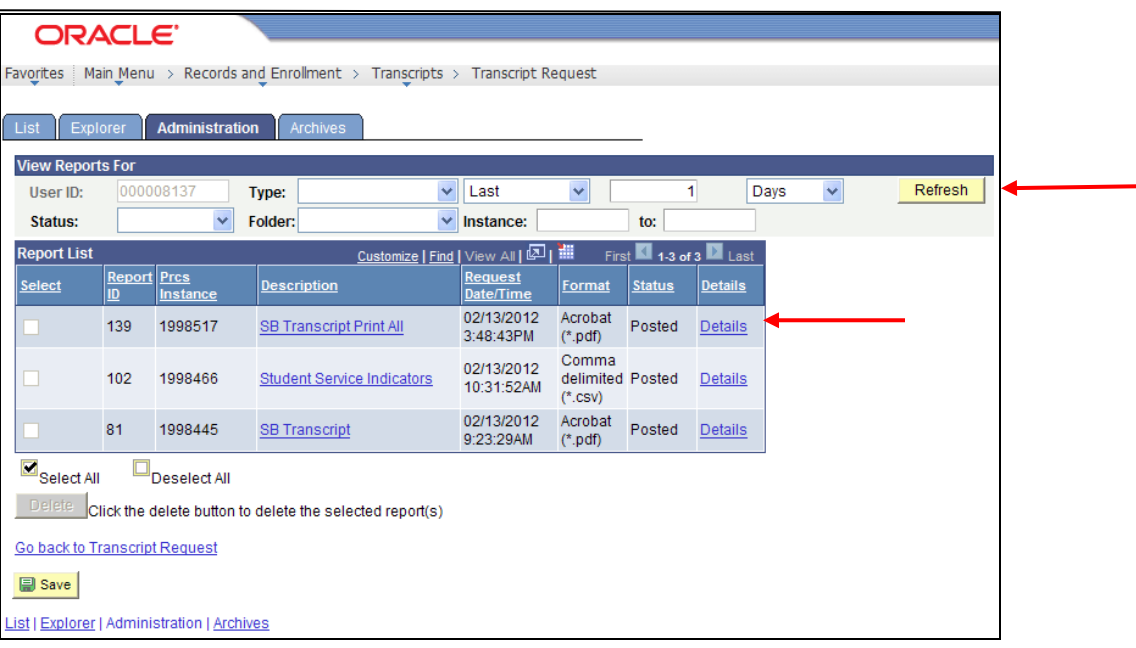

**Inquiry** 

**5. Report Detail –** Under File List, select the PDF file link

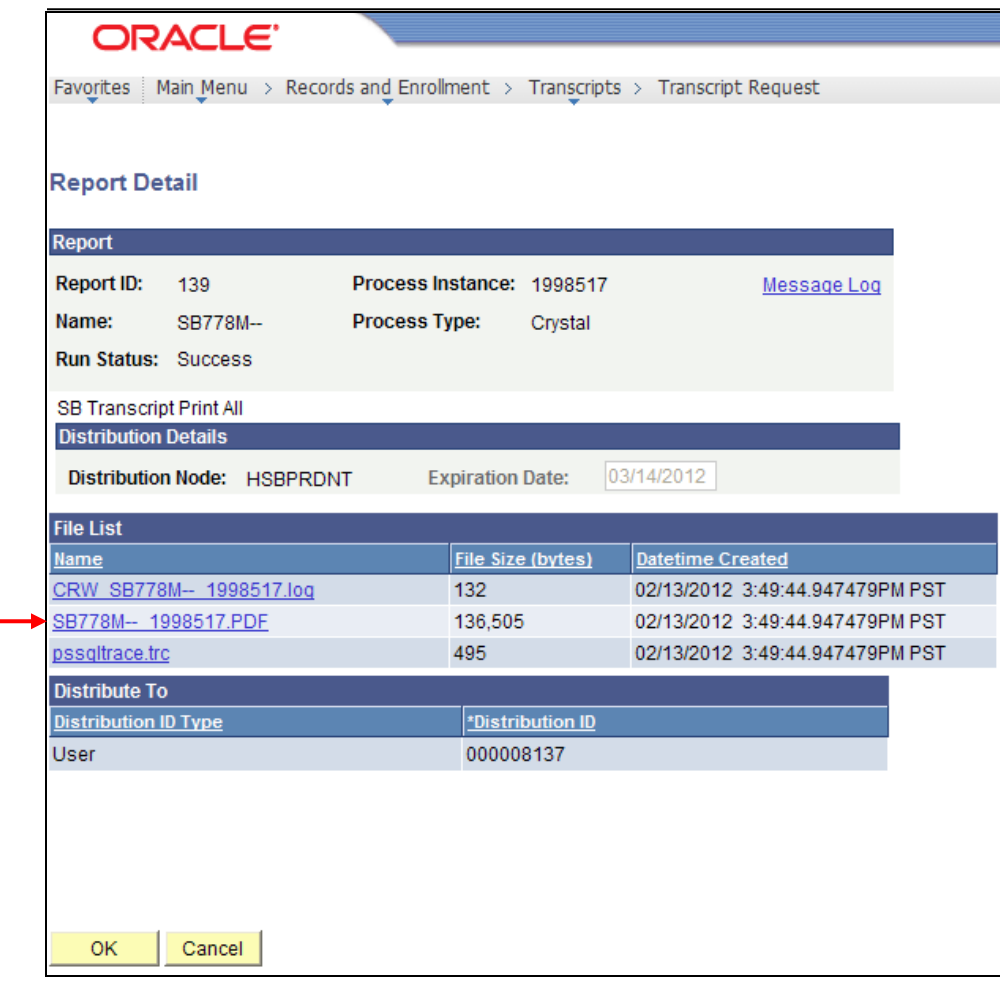

**6.** The transcripts will display

**Inquiry** 

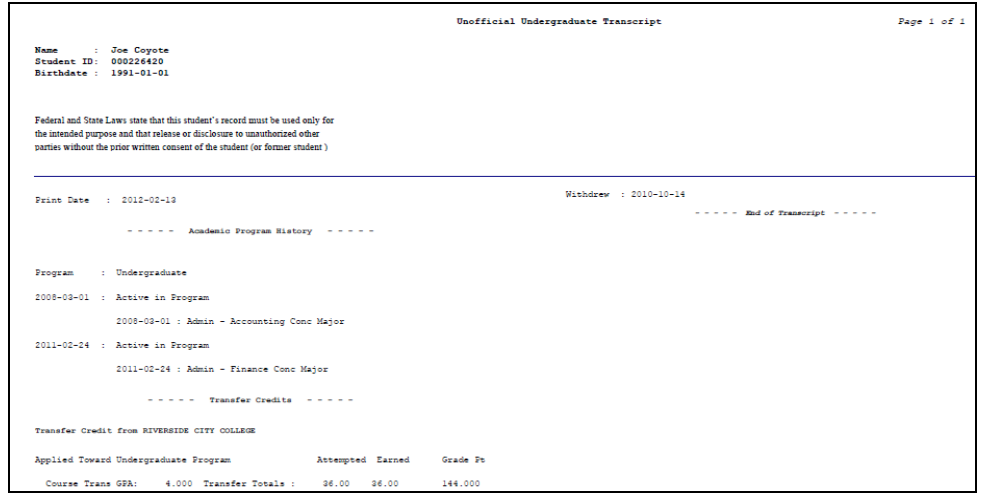

**Inquiry** 

# **Degree Audit – PAWS**

The degree audit or PAWS (Program Advising Worksheet for Students) is an automated credit summary, for undergraduate degrees, that provides students with a listing of all coursework required for graduation from CSUSB. It allows students to map out their course selection at any point in their academic career by comparing the classes they have taken or are now taking, to those they will need to take in order to complete their undergraduate degree program. Students will receive an email notification, sent to their **CSUSB Email**, once their PAWS is ready for review. Once notified, students will need to login to MyCoyote to request and print a copy of their PAWS report.

### **Navigation – Main Menu → SB Custom → SB SA Custom Menu → Process → SB DARS Audit Request**

• Enter ID or Last and First Name

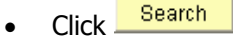

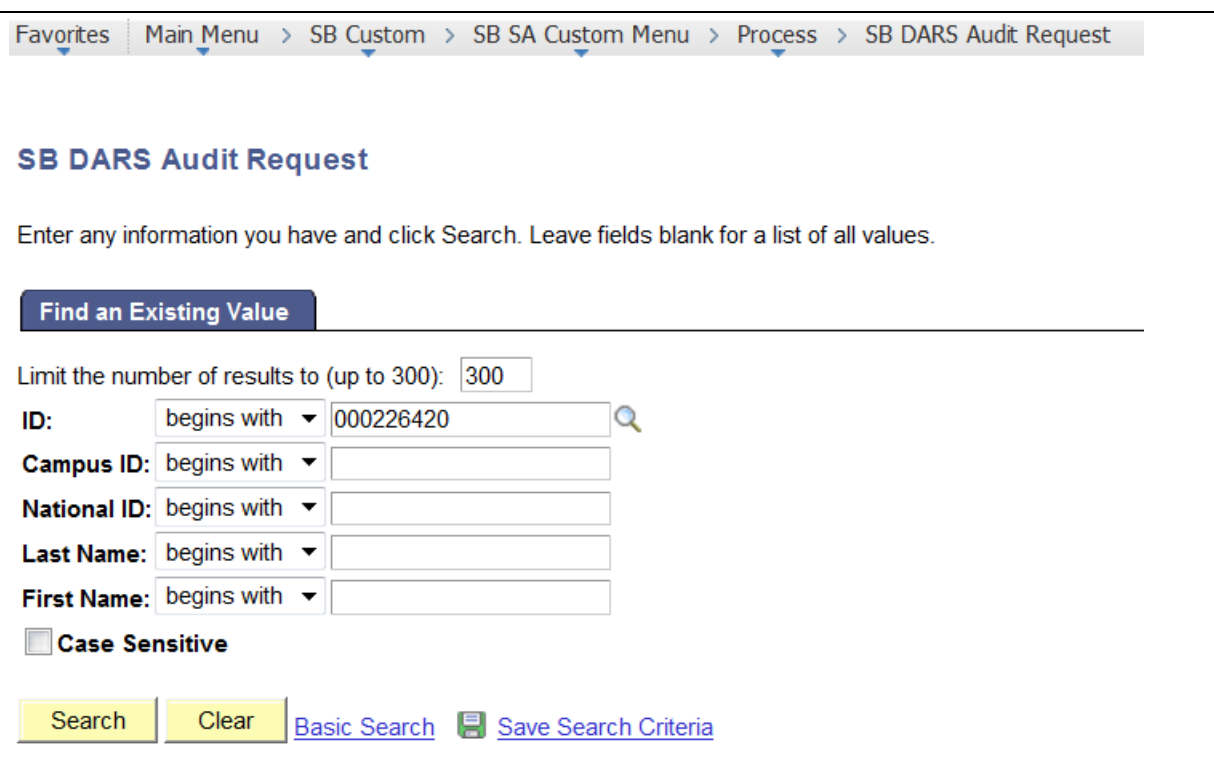

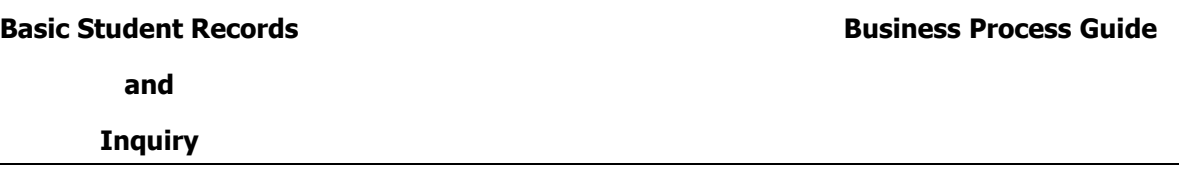

- If the student is an active undergraduate, a major and catalog year will display
- Click **Submit Request** to run an audit (PAWS) for the student's current major

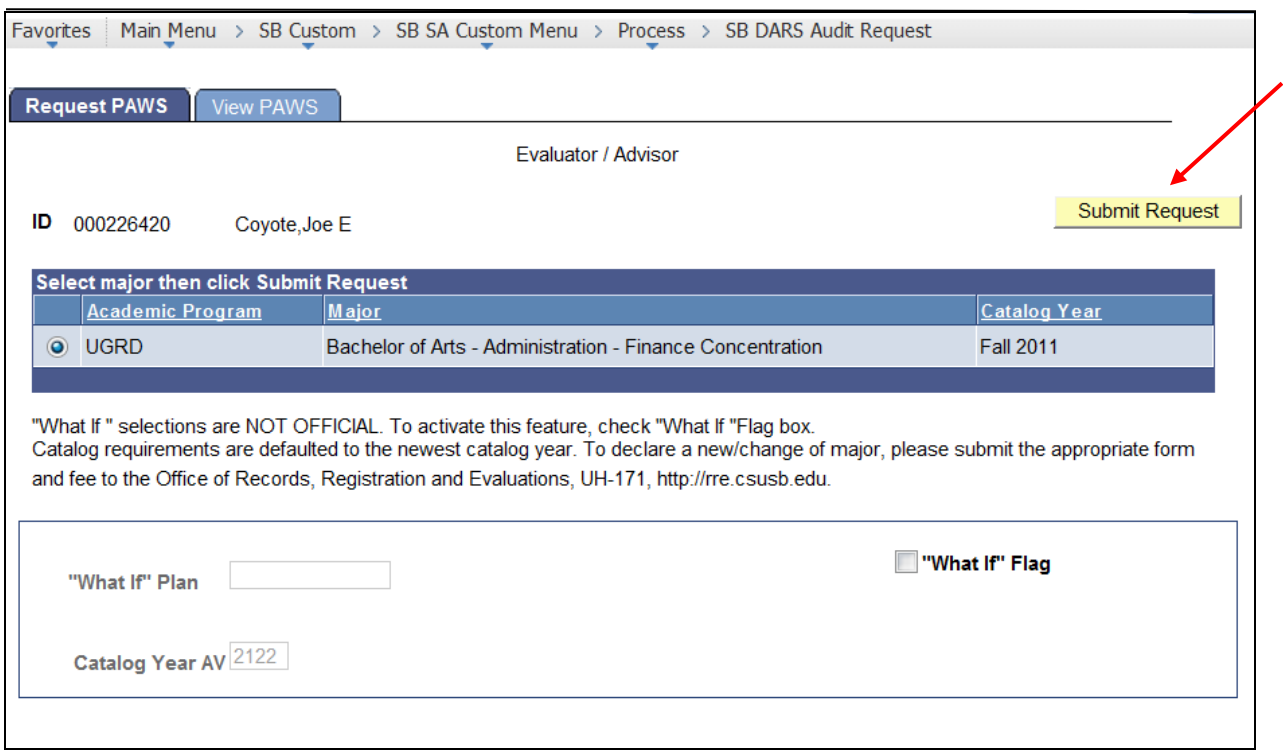

• Click  $\sqrt{\frac{K}{K}}$  in response to pop-up question. This will automatically transition you to the View PAWS tab.

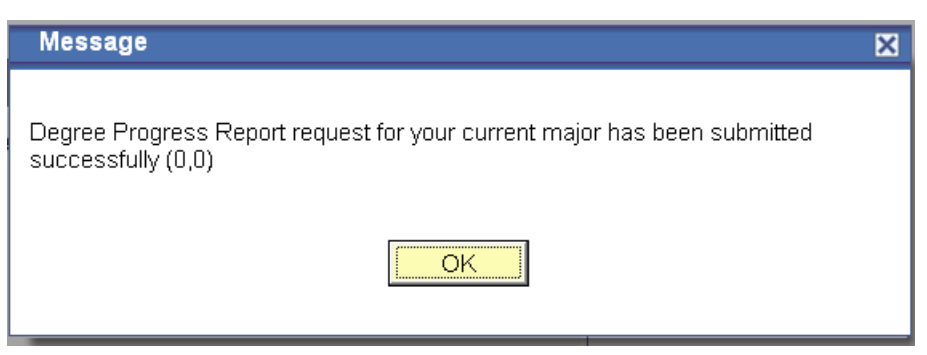

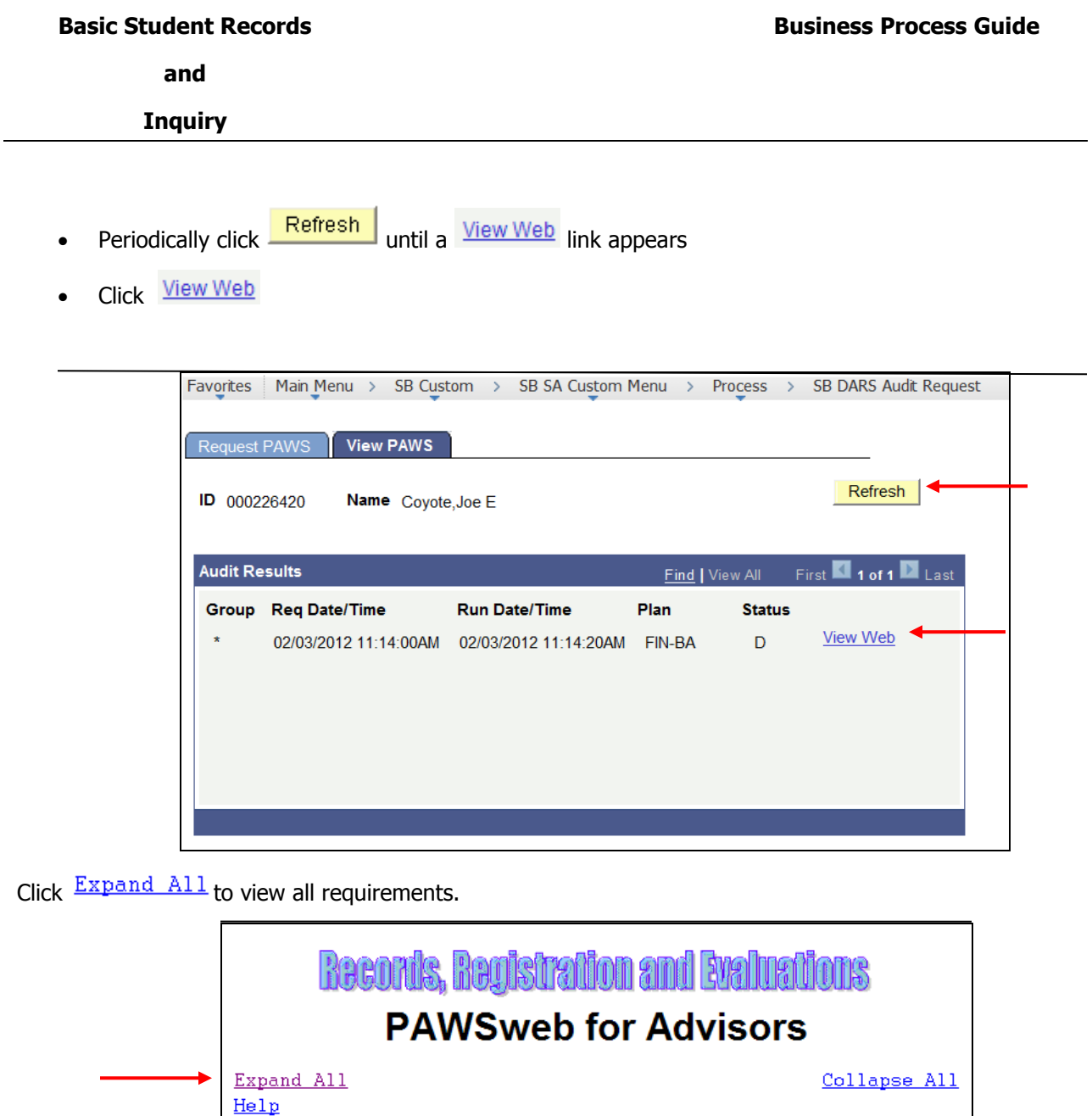

PREPARED: 07/27/10 - 16:47 000226420 GE CATALOG YR: 20074 Coyote, Joe PROGRAM CODE: ACCT-BS CAT YR-MAJOR: 20074 ADMINISTRATION (BPA) ACCOUNTING CONCENTRATION - BACHELOR OF SCIENCE \* \* \* This UNOFFICIAL PAWS report is from information \* \* \* \* \* \* \* updated through the previous business day. \* \* \* \* \* \* \* \* \* BRING THIS FORM TO ALL ADVISING SESSIONS \* \* \* \* \* THIS IS AN EVALUATION OF YOUR DEGREE REQUIREMENTS AT CSUSB.  $\star$   $\,\star$  REQUIREMENTS REMAIN IN EFFECT AS LONG AS CONTINUOUS  $\,\,\star$   $\,\star$ ENROLLMENT IS MAINTAINED. RETAIN THIS FORM FOR YOUR RECORDS.  $\ddot{\phantom{1}}$ ALL UNITE CTATED IN OUADTED UNITE

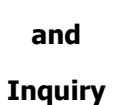

Use the scroll bar on the right hand side of the page to navigate audit pages

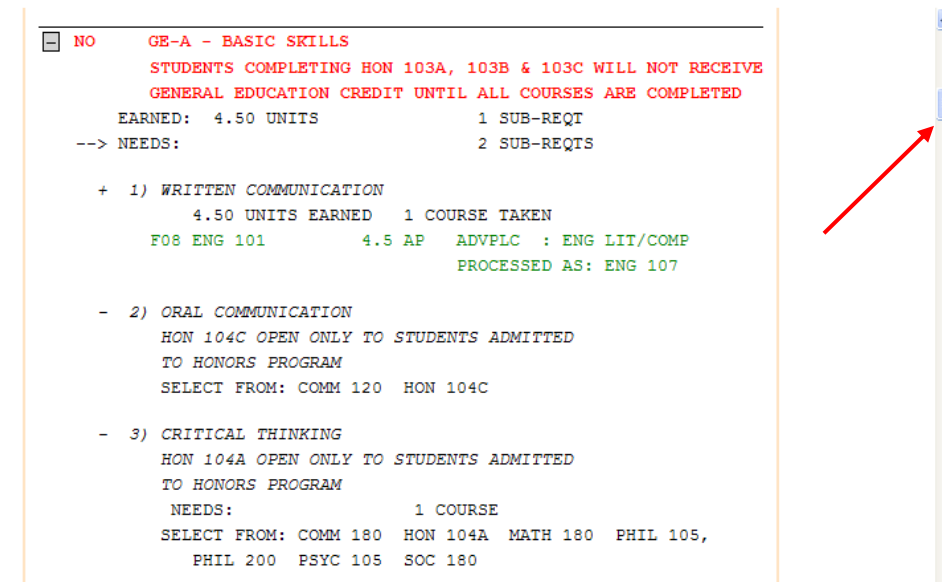

**Inquiry** 

### **What If Audit Request**

- Navigation Main Menu -> SB Custom -> SB SA Custom Menu -> Process -> SB DARS Audit Request
- Enter ID or Last and First Name
- Click Search

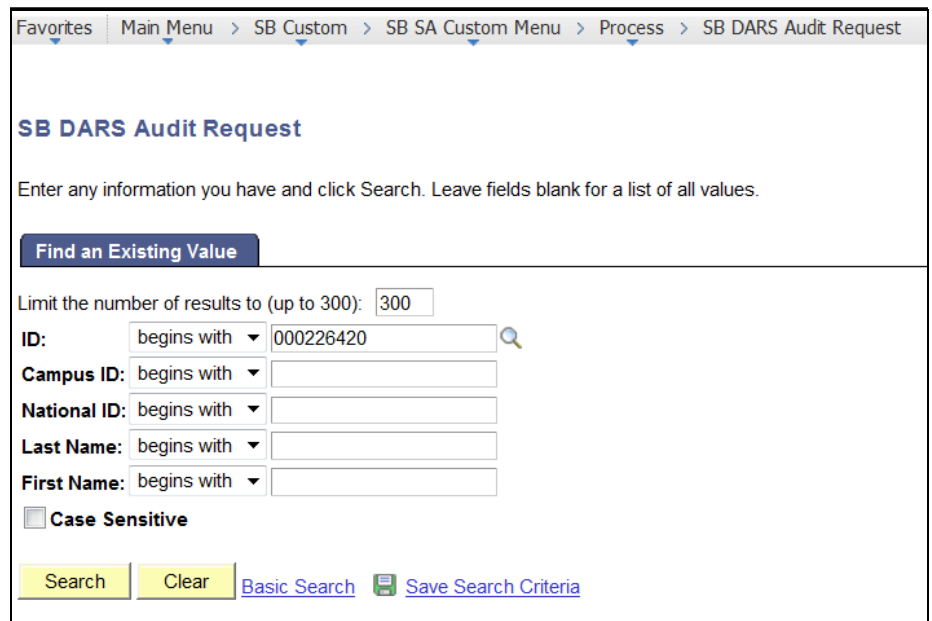

- **Click**  $\blacksquare$  "What If" Flag, click  $\mathbb Q$  to look up and select appropriate major.
- Click **Submit Request**

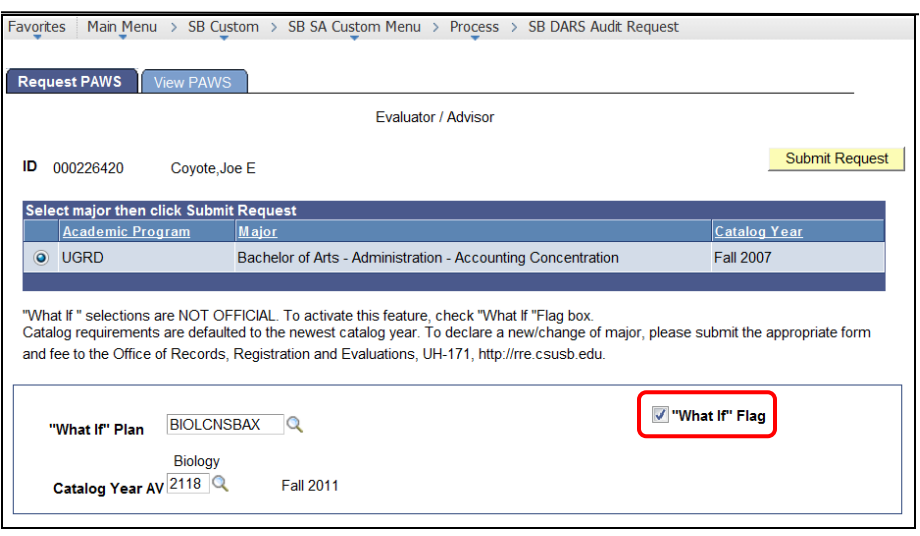

**Inquiry** 

• Click  $\boxed{\circ}$  in response to pop-up question. This will automatically transition you to the View PAWS tab.

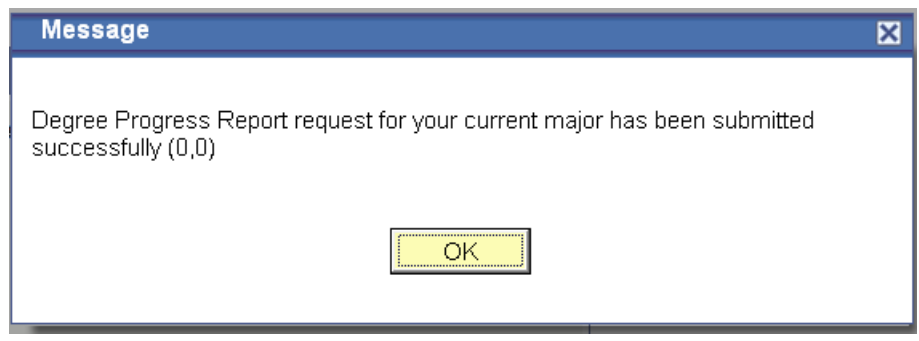

- Periodically click Refresh until a View Web link appears
- **Click View Web**

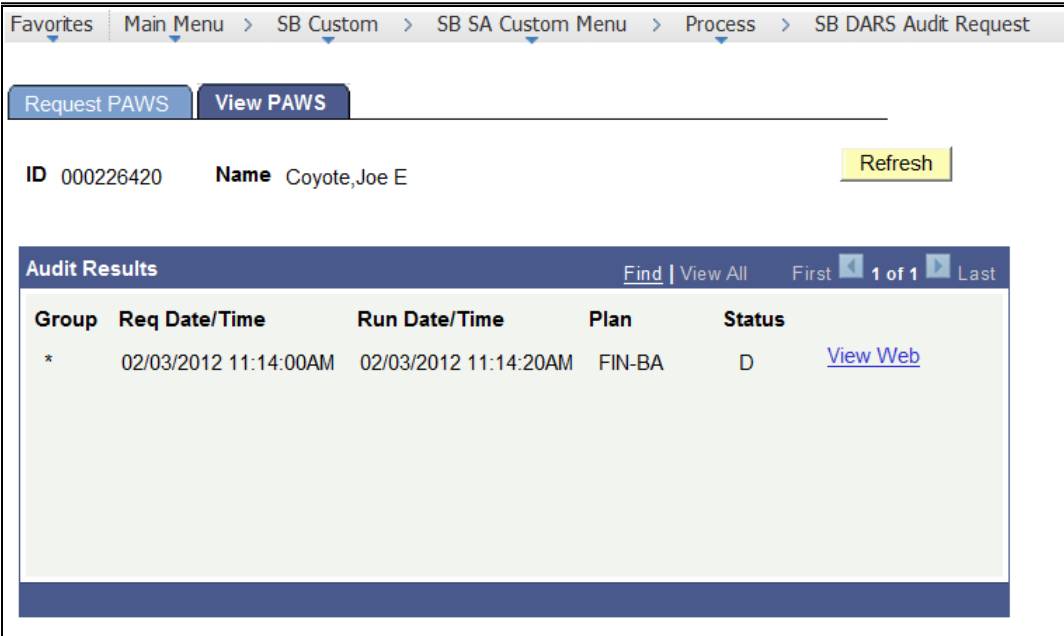

**Inquiry** 

**• Click**  $\frac{Expand \text{ All}}{}$  to view all requirements

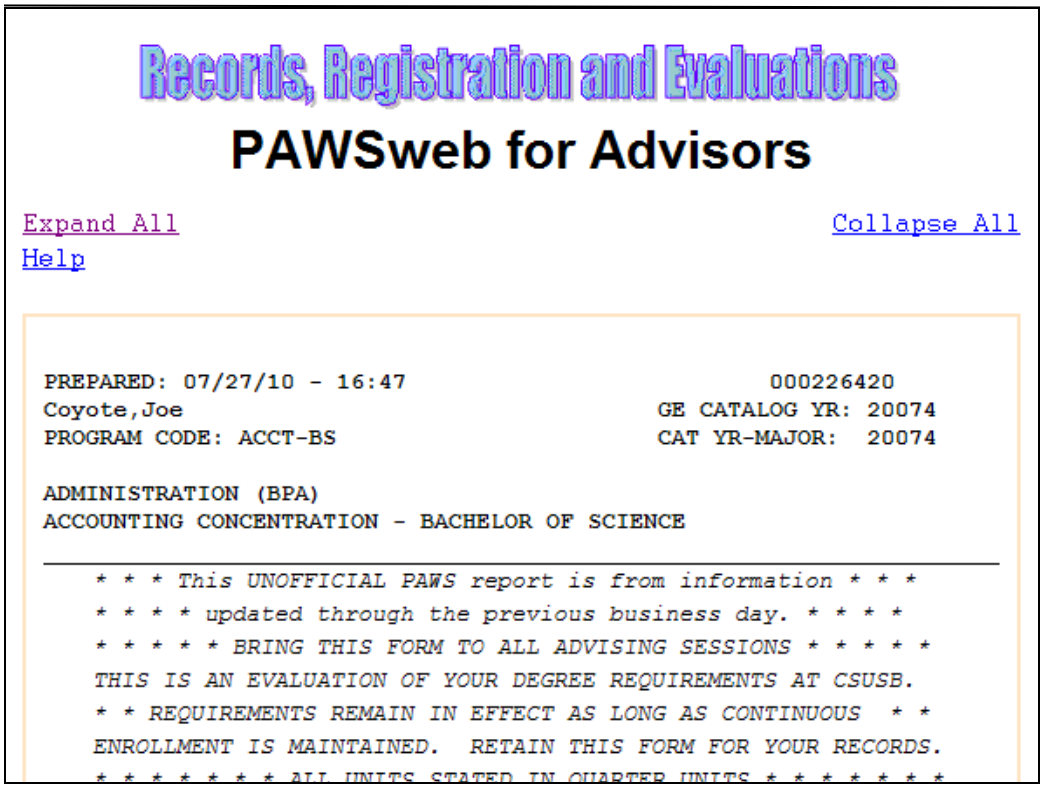

Use the scroll bar on the right hand side of the page to navigate audit pages

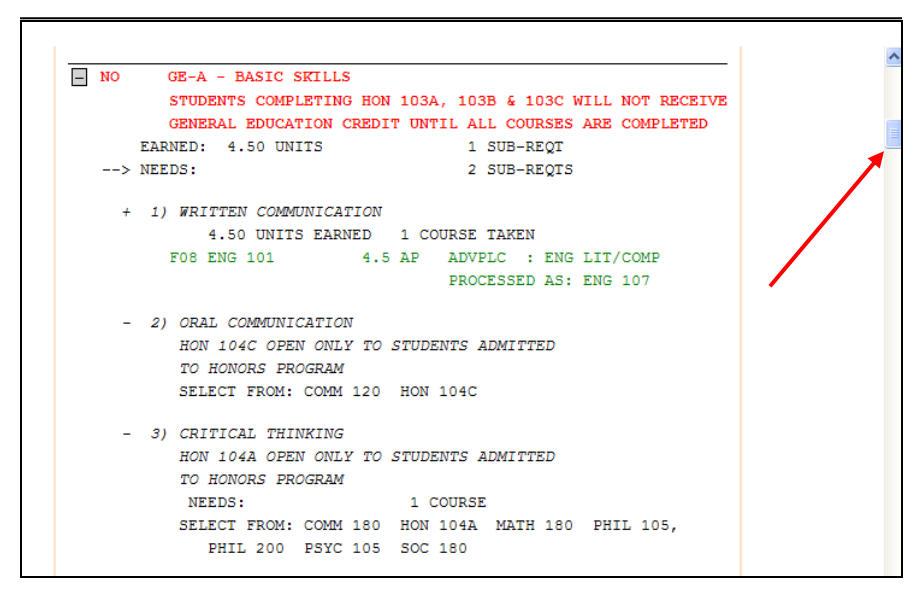

**Inquiry** 

**Inquiry** 

# **Reference Materials**

# **Term Translation**

**The first number is the millennium** 

 $1900 = 1$ ;  $2000 = 2$ 

**The second and third numbers are the years within the century**

 **1999 = 99; 2005 = 05; 2015 = 15**

**The fourth number is the term**

**Winter = 2;** Spring = 4; Summer = 6; Fall =  $8$ 

 **Fall 1999 = 1998 Winter 2006 = 2062**

### **College Codes (Academic Groups)**

**CAL – College of Arts and Letters**

**CBP – College of Business and Public Administration**

**CED – College of Education**

**CNS – College of Natural Sciences**

**CSB – College of Social and Behavioral Sciences**

**CUV – College of University Studies**

**CEL – College of Extended Learning**

### **FERPA ICON** ٣

**When you see this icon on a page, the student has requested that certain information in their student records be further restricted. The students can update this through My Coyote Student Center. By clicking on this icon, you will see the information the student is allowing as releasable through the Records Office only. This information is seldom released.**

**Inquiry** 

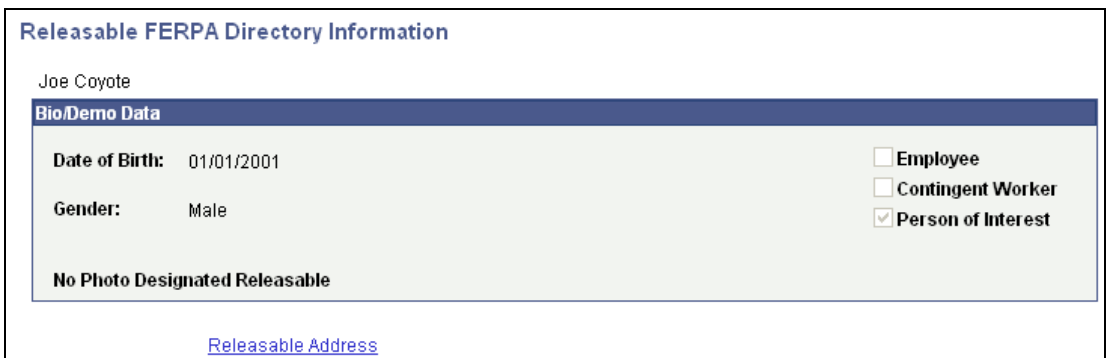

**Inquiry** 

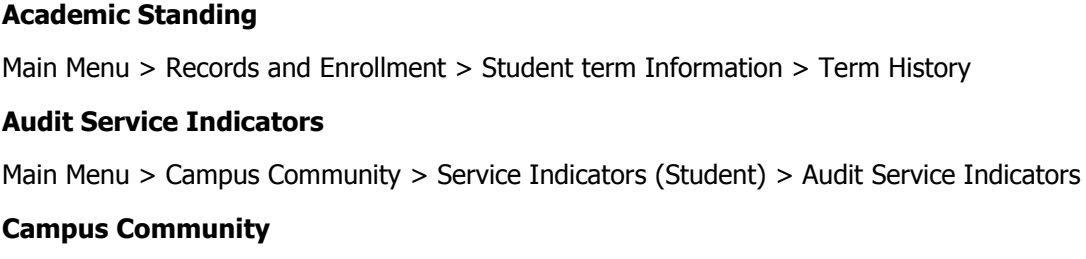

**PeopleSoft 9.0 Quick Navigation**

Main Menu > Campus Community > Personal Information (Student) > Add/Update a Person

### **Class Permissions**

Main Menu > Records and Enrollment > Term Processing > Class Permissions > Class Permissions

### **Course Credits- Manual**

Main Menu > Records and Enrollment > Transfer Credit Evaluation > Course Credits- Manual

### **Enrollment Page**

Main Menu > Records and Enrollment > Enroll Students > Enrollment

### **Enrollment Request Search**

Main Menu > Records and Enrollment > Enroll Students > Enrollment Request Search

### **Enrollment Summary**

Main Menu > Records and Enrollment > Enrollment Summaries > Enrollment Summary

### **Milestones**

Main Menu > Records and Enrollment > Enroll Students > Student Milestones

### **PAWS Request**

Main Menu > SB Custom > SB SA Custom Menu > Process > SB DARS Audit Request

### **Query Viewer**

Main Menu > Reporting tools > Query > Query Viewer

### **Quick Enroll a Student**

Main Menu > Records and Enrollment > Enroll Students > Quick Enroll a Student

### **Service Indicators**

Main Menu > Campus Community > Service Indicators (Student) > Manage Service Indicators

### **Student Enrollment Appointment**

**Inquiry** 

Main Menu > Records and Enrollment > Term Processing > Appointments > Student Enrollment Appointment

#### **Student Grades**

Main Menu > Records and Enrollment > Student Term Information > Student Grades

### **Student Groups**

Main Menu > Records and Enrollment > Career and Program Information > Student groups

#### **Student Program Plans**

Main Menu > Records and Enrolment > Career and Program Information > Student Program/ Plan

### **Student Repeat/ Withdrawal Inquiry**

Main Menu > CSU SA Baseline > CSU Student Records > EO1037 > Use > Student Inquiry

### **Student Services Center**

Main Menu > Campus Community > Student Services Center

#### **Student Standing Code**

Main Menu > CSU SA Baseline > CSU Systemwide Reporting > Enrollment Reporting System > ERS Student > Student Reporting Data

### **Term History**

Main Menu > Records ad Enrollment > Student Term Information > Term History

### **Test Credit- Automated**

Main Menu > Records and Enrollment > Transfer Credit Evaluation > Test Credits- Automated

### **Transcript Request**

Main Menu > records and Enrollment > Transcripts > Transcript Request

**Inquiry** 

# **Career/Program/Degree Table**

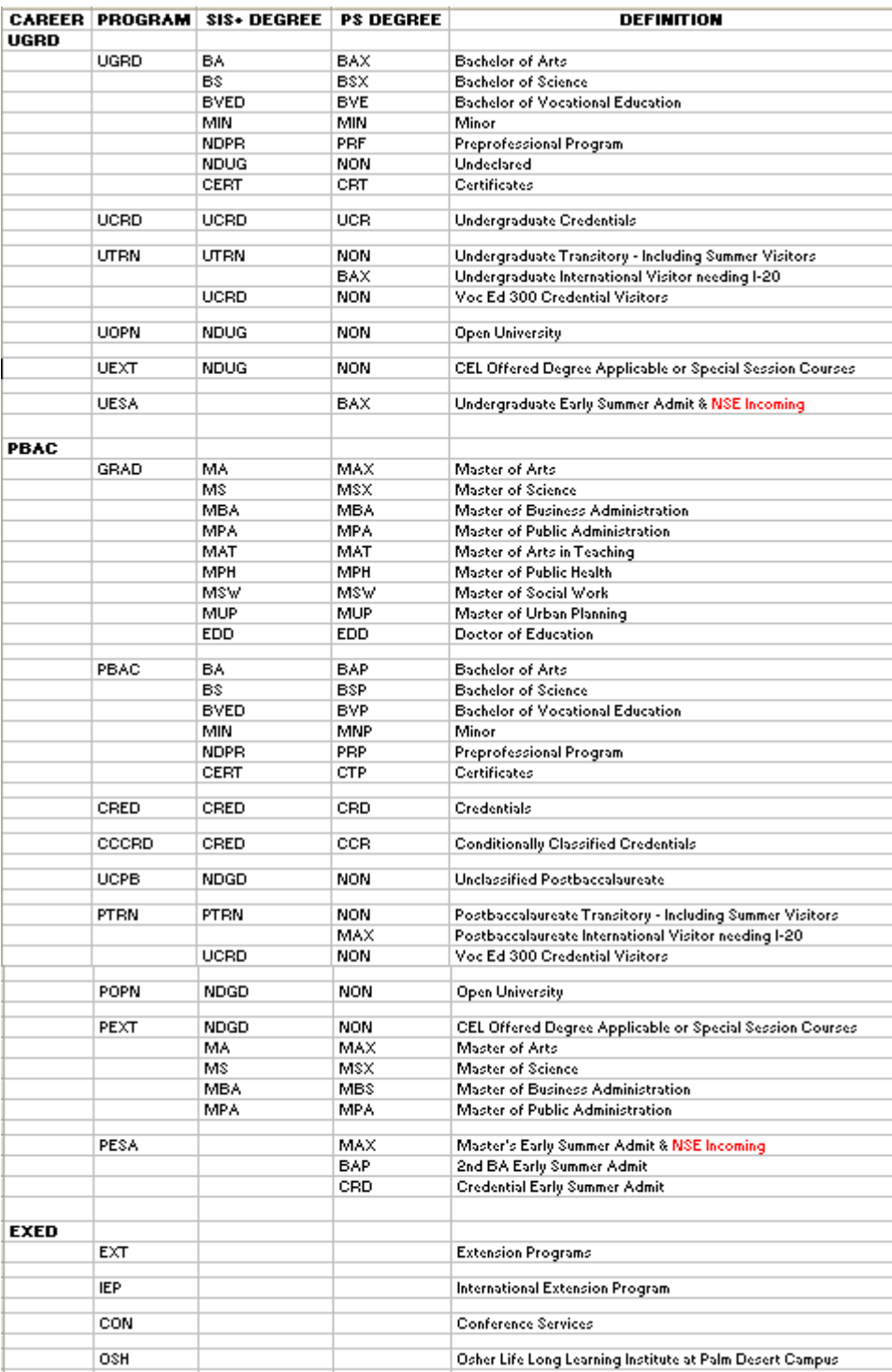

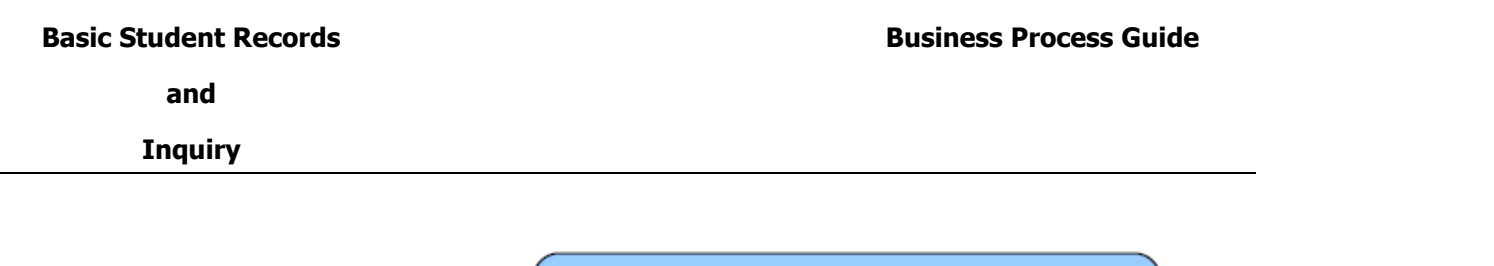

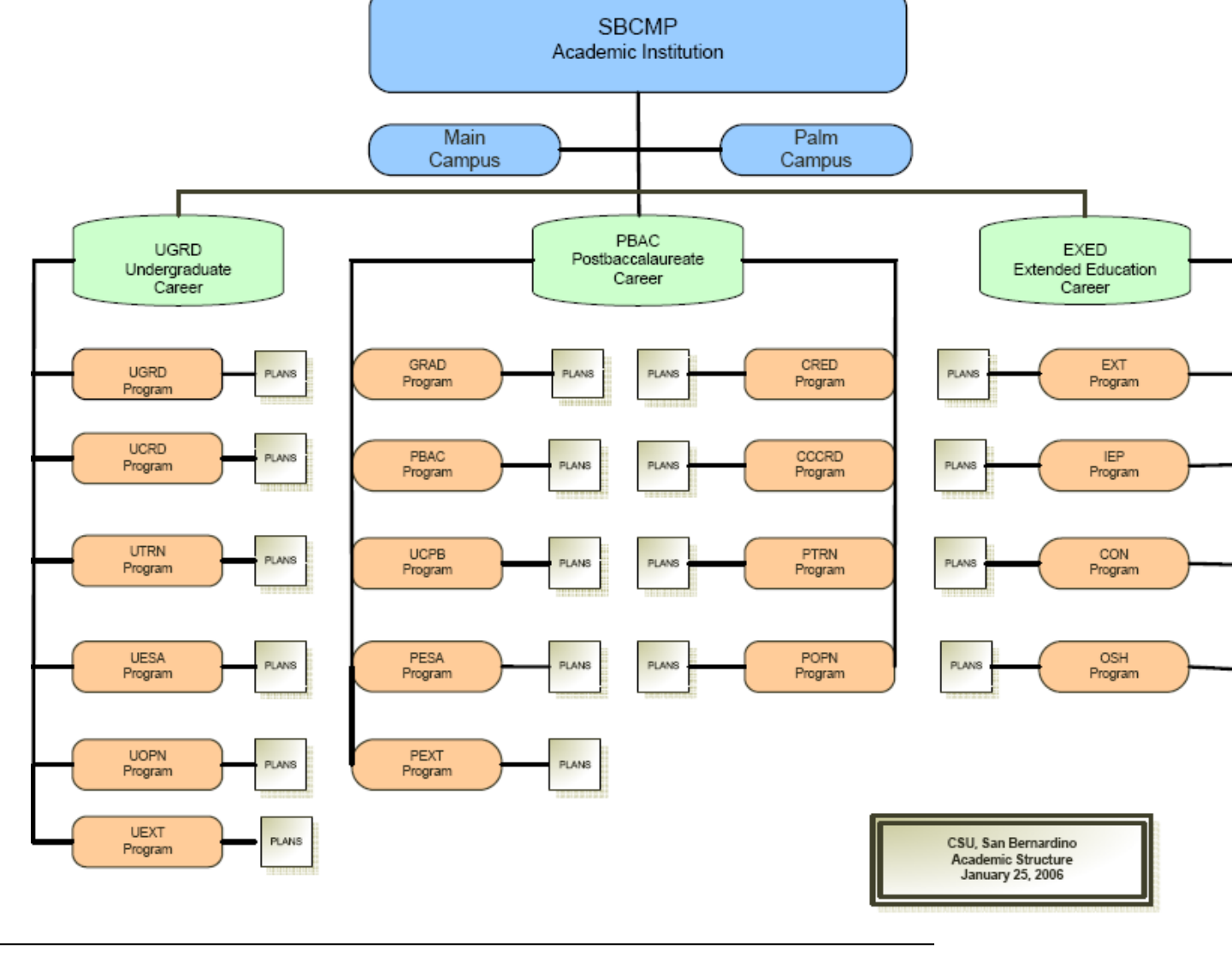

Overall Departmental BPG v9.0 72 Last Printed 9/17/14
**and**

## **Inquiry**

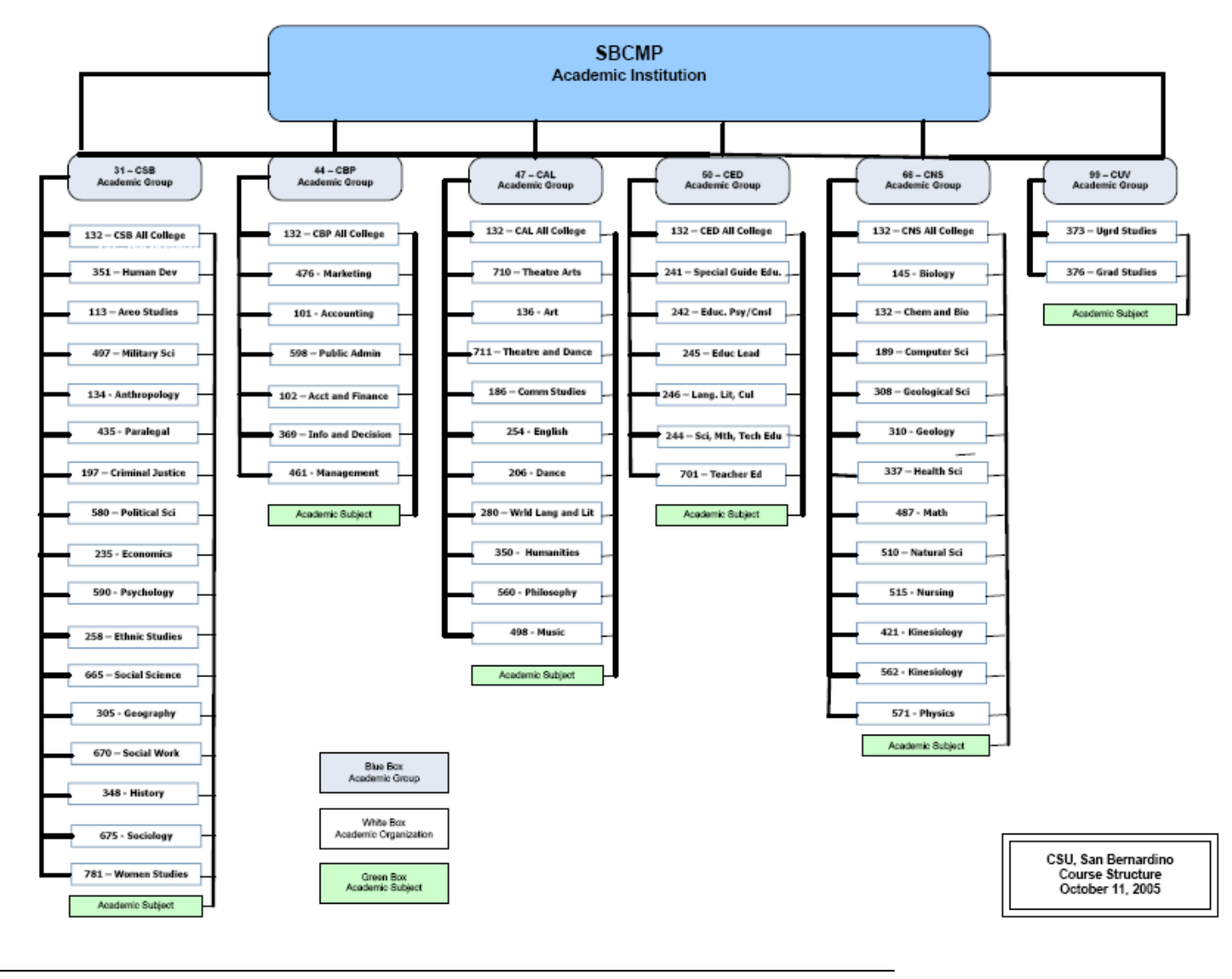

Overall Departmental BPG v9.0 73 Last Printed 9/17/14